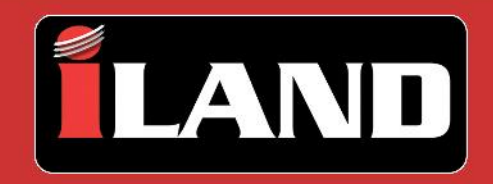

# **Advanced Diagnostics**

by Atlantic British Ltd.

# **iOS User Guide V2.0**

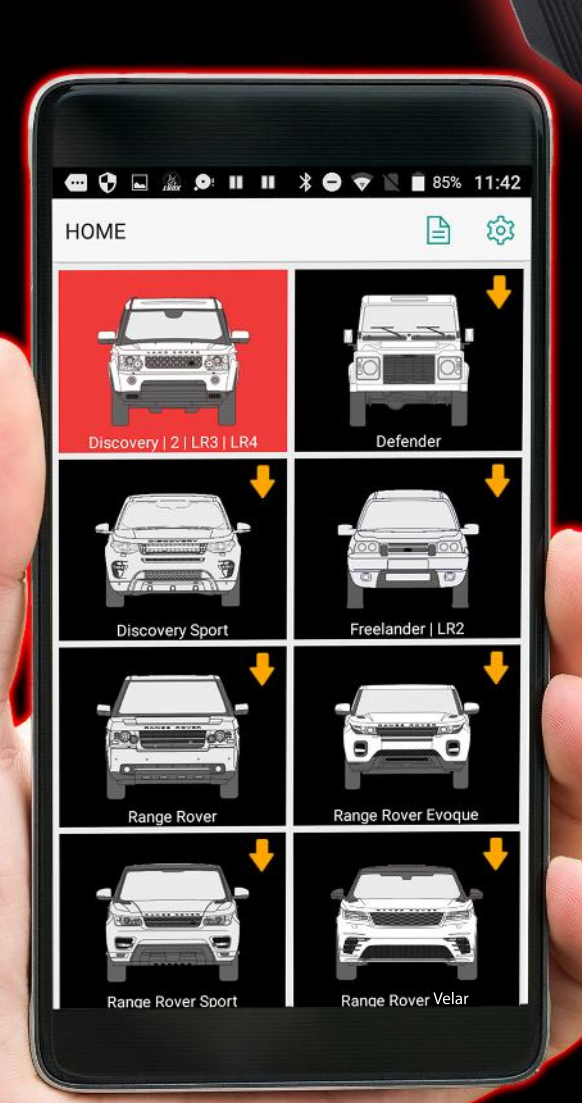

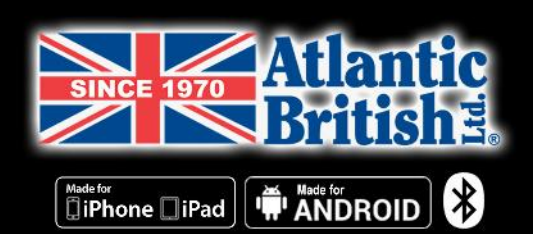

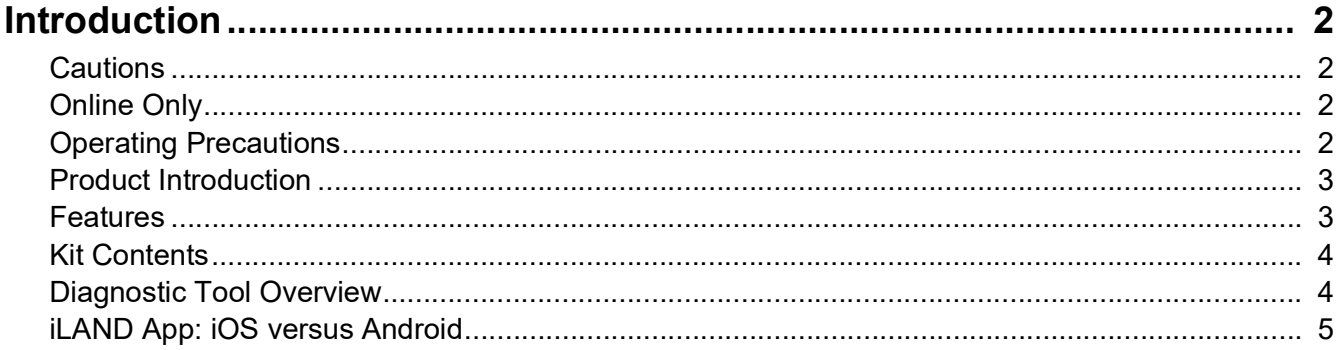

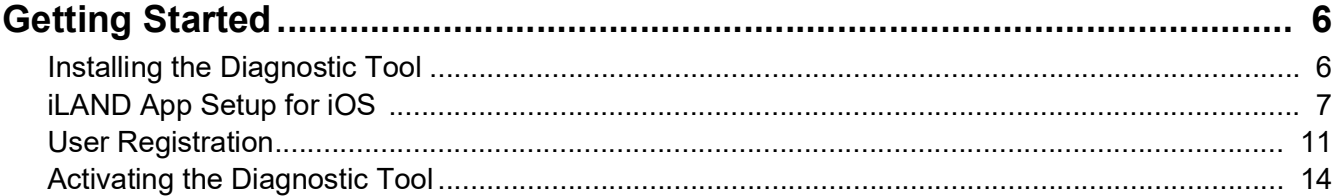

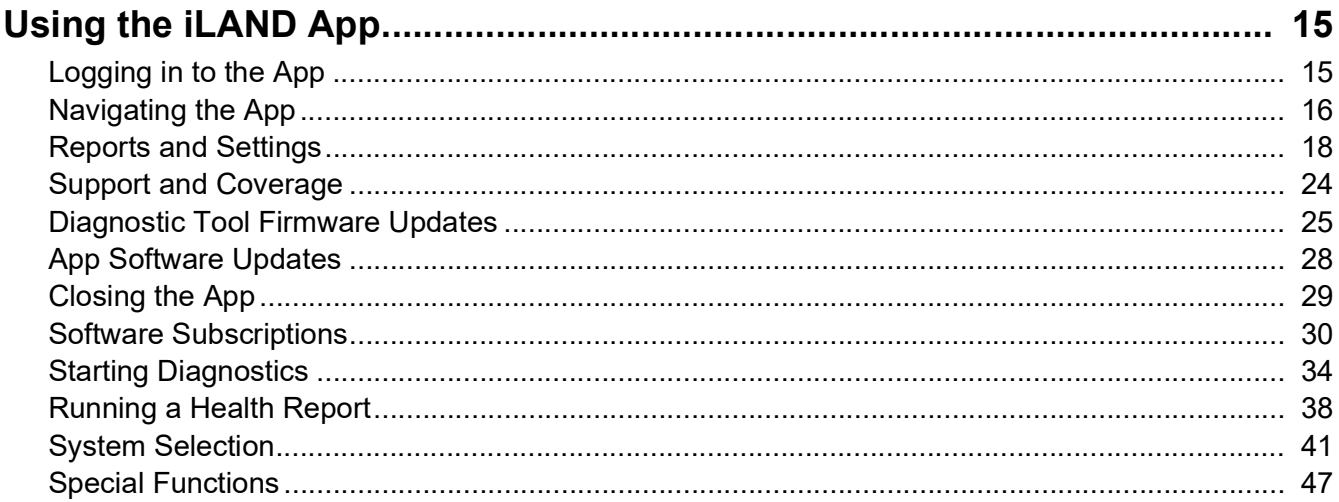

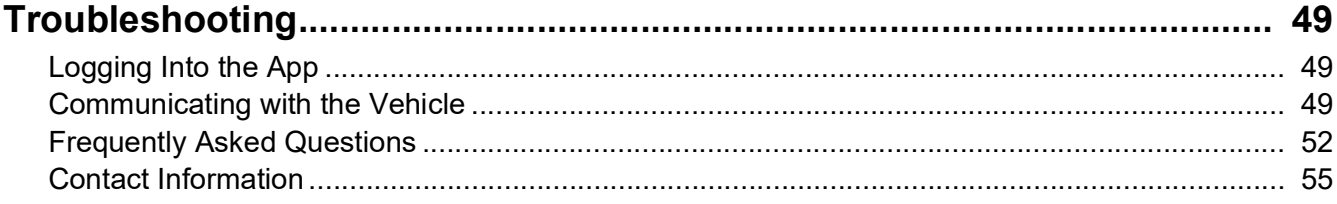

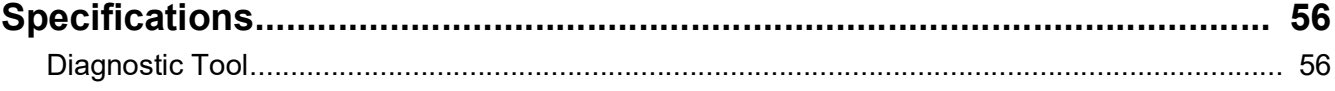

### <span id="page-2-1"></span><span id="page-2-0"></span>**Cautions**

- **Please read this manual carefully before operating your device.**
- **Please keep this manual safe for future use.**
- **App updates may change the look or text of the iLAND app. The illustrations and instructions within this manual are for reference purposes only.**

# <span id="page-2-2"></span>**Online Only**

This app requires an internet connection to use. Always ensure that your device has an internet connection before opening the app.

# <span id="page-2-3"></span>**Operating Precautions**

#### **Regarding the Diagnostic Tool:**

- Ensure that the battery health of your vehicle is enough to support any electrical demands while the engine is not running. If you are unsure, it is advisable to connect a battery charger while performing any lengthy operations. Refer to your vehicle's owner manual on charging the battery.
- Always turn the ignition switch **OFF** before connecting or disconnect the Diagnostic Tool. Disconnecting the Diagnostic Tool during a voltage spike or surge could damage it.
- Do not place magnetic objects near the Diagnostic Tool.
- Do not leave the Diagnostic Tool loose in the vehicle when not in use. Store the Diagnostic Tool in its box in a safe place to avoid loss or damage.
- Keep the Diagnostic Tool clean and dry. If necessary, clean the outside casing with a staticfree microfiber cloth suitable for electronics. NEVER use liquids, chemicals, or a laundered cloth to clean the Diagnostic Tool.

### **Regarding work safety:**

**WARNING: The engine compartment contains electrical connections and hot or moving parts.**

**WARNING: Keep yourself, test leads, clothing, and other objects clear of electrical connections and hot or moving parts.**

**WARNING: Do not wear watches, rings, or loose clothing when working on a vehicle.**

**WARNING: Do not place tools or equipment on fenders or other places in the engine compartment.**

**WARNING: Barriers are recommended to help identify danger zones in testing areas. Contact with electrical connections and hot or moving parts can cause death or serious injury.**

## <span id="page-3-0"></span>**Product Introduction**

The iLAND diagnostic app for North American Land Rover vehicles provides advanced, dealer-level wireless diagnostics powered from your own smartphone or mobile device.

With iLAND, you can easily leverage in-depth vehicle diagnostic capabilities with a swipe of your device. iLAND supports all Land Rover models from 1987 to present, with many functions and capabilities available for late-model Land Rovers (2003 and newer).

iLAND is compatible with iOS and Android mobile devices via the free iLAND app, available for download from the Apple App Store and Google Play Store.

Paired via *Bluetooth*® with the Diagnostic Tool, the iLAND app connects wirelessly to your Land Rover's diagnostic port and requires no batteries, providing seamless communication between the iLAND app on your mobile device and your Land Rover vehicle. The Diagnostic Tool is small enough to store in your glove box, offering anywhere, anytime functionality.

### <span id="page-3-1"></span>**Features**

- Supports all North American Land Rover models from 1987 to present
- *Bluetooth*® communication
- In-depth ECU-based functions by vehicle system
- Read and clear Diagnostic Trouble Codes (DTCs)
- Read and display live dynamic data
- Operate actuators where supported by the vehicle
- Reports
- Test results

#### **Popular special functions**

- Service interval reset
- Oil service counter reset
- Brake bleeding
- Tire pressure sensor replacement
- Engine and transmission adaption reset
- Air suspension calibration
- Key programming
- Many more special functions available

# <span id="page-4-0"></span>**Kit Contents**

- Diagnostic Tool
- Quick Start Guide
- Activation Card
- Box

# <span id="page-4-1"></span>**Diagnostic Tool Overview**

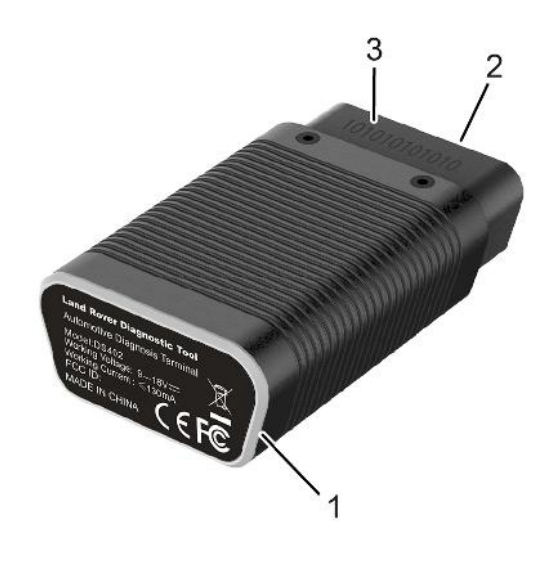

- 1. LED status ring
- 2. OBD diagnostic connector
- 3. Device serial number

#### **LED status ring colors**

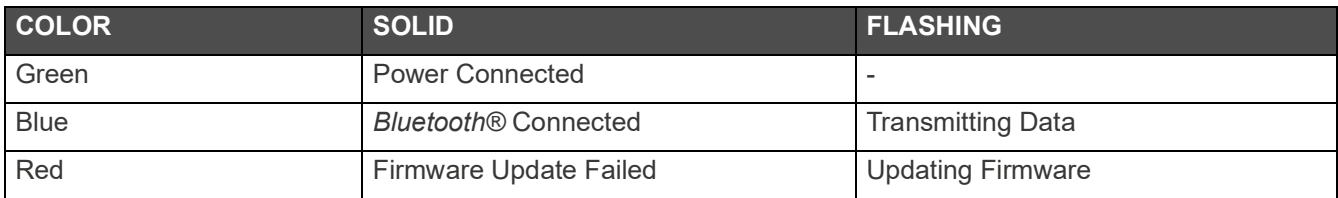

#### **Diagnostic connector pin-out**

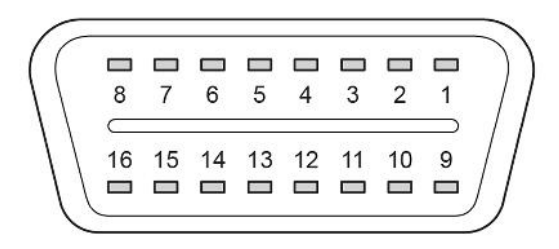

### <span id="page-5-0"></span>**iLAND App: iOS versus Android**

When using the iLAND diagnostic app, please note that there are some differences when using it on devices running iOS versus Android operating systems:

- While most menu options are similar, there are some instances where you will have slightly different options (e.g. buttons may have different phrasing). Refer to the Android version of this manual when using the app on an Android device.
- The availability of vehicle models and diagnostic functions **WILL NOT** differ between the iOS and Android versions of the app. However, due to the update review process, software updates may not become available at the same time. To ensure your app is up to the latest version, see ["App Software Updates", page](#page-28-0) 28.

### <span id="page-6-2"></span><span id="page-6-1"></span><span id="page-6-0"></span>**Installing the Diagnostic Tool**

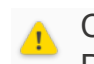

CAUTION: Always turn the ignition switch OFF before connecting or disconnecting the Diagnostic Tool.

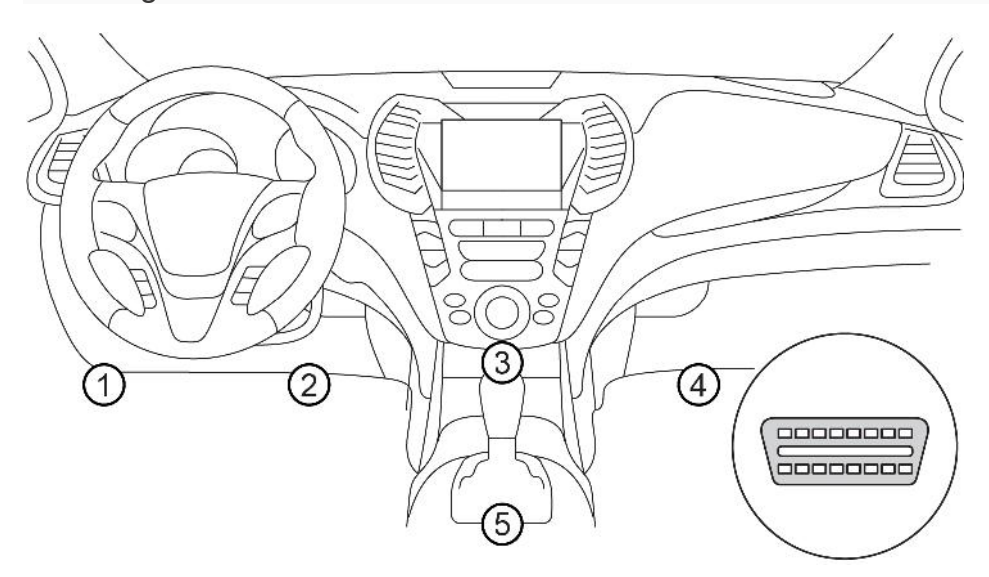

Locate your vehicle's diagnostic port. Depending upon the model of the vehicle, this port is normally located under the dashboard or near the center console. The above illustration notes the five possible locations of the diagnostic port.

Plug the Diagnostic Tool into the diagnostic port. Once the Diagnostic Tool is connected successfully, the LED status ring will illuminate Green and you will hear an audible beep.

# <span id="page-7-1"></span><span id="page-7-0"></span>**iLAND App Setup for iOS**

**1. Install the iLAND App**

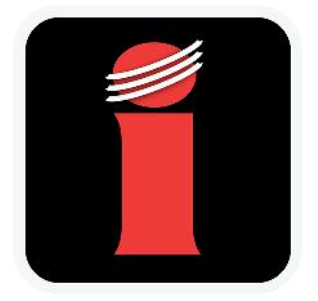

Search for and download **iLAND Diagnostics** from the Apple App Store.

#### **2. User Registration**

If you do not have an iLAND app account, you will need to create one. See "User Registration", [page](#page-11-1) 11.

If you have an existing iLAND app account, sign in with your email address and password. See ["Logging in to the App", page](#page-15-1) 15.

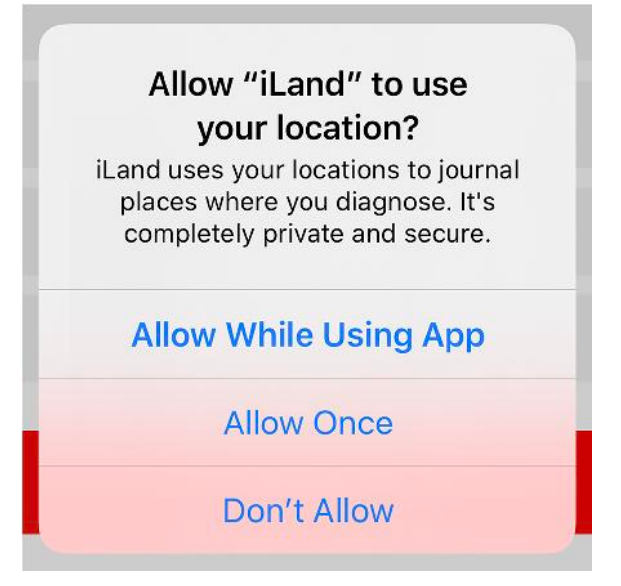

*NOTE: The first time the app is opened on your device, you will be prompted for access permissions. Press Allow While Using App to continue.*

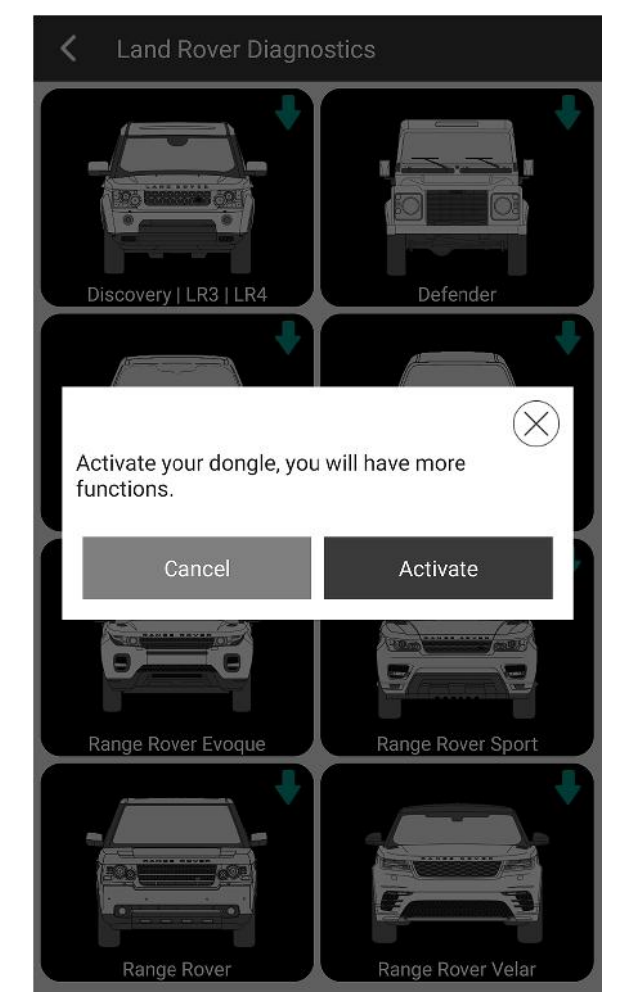

**3. Activate the Diagnostic Tool**

You will receive a prompt to activate the Diagnostic Tool. If you have not yet activated the Diagnostic Tool, press **Activate**. See ["Activating the Diagnostic Tool", page](#page-14-1) 14 for instructions.

If you wish to activate at a later time, press **Cancel** and continue to the next step.

#### **4. Model Selection**

*NOTE: If you have not purchased iLAND Pro, you will only be able to activate one model. This selection cannot be changed once it is made.*

*NOTE: If you have purchased iLAND Pro, you will be able to download vehicle software for all models after initial setup of the app.*

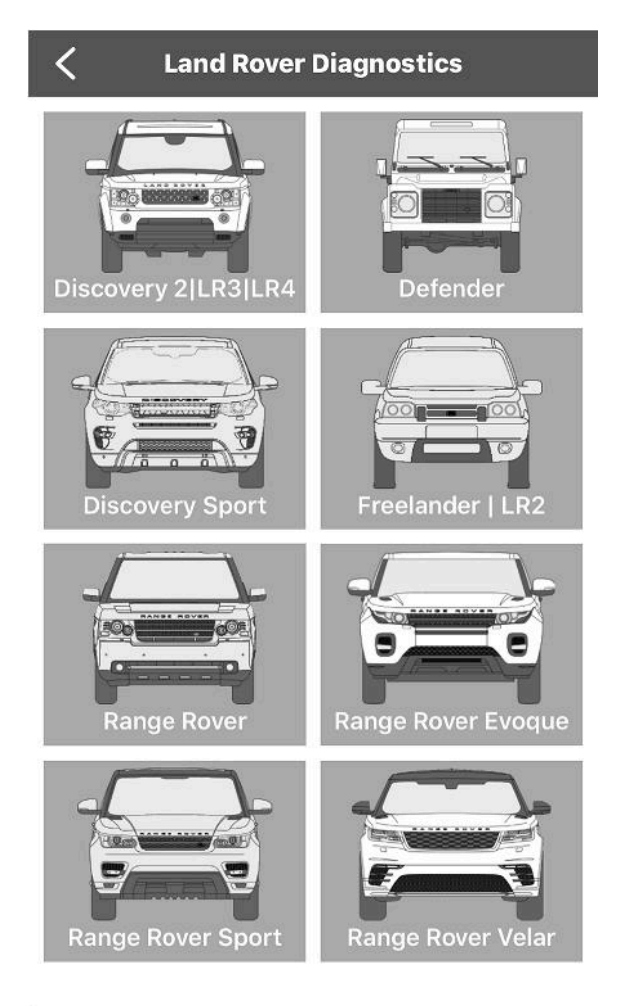

Choose a model to activate. Follow the prompts to install the software for your selected model.

#### **5. Install the Diagnostic Tool**

Plug the Diagnostic Tool into the diagnostic port. See ["Installing the Diagnostic Tool", page](#page-6-2) 6.

#### **6. Ready to Use**

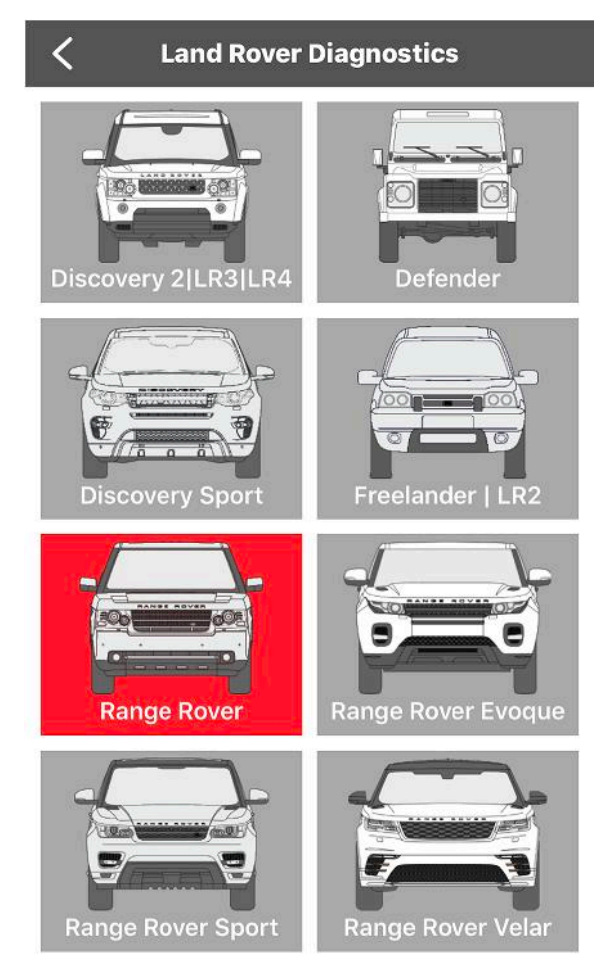

Models which have been purchased and downloaded will be highlighted. It is possible to add additional model coverage to the app by purchasing additional subscriptions within the app. See ["Software Subscriptions", page](#page-30-0) 30.

# <span id="page-11-1"></span><span id="page-11-0"></span>**User Registration**

To create a user account for the iLAND app, perform the following steps:

#### **1. Open the iLAND App**

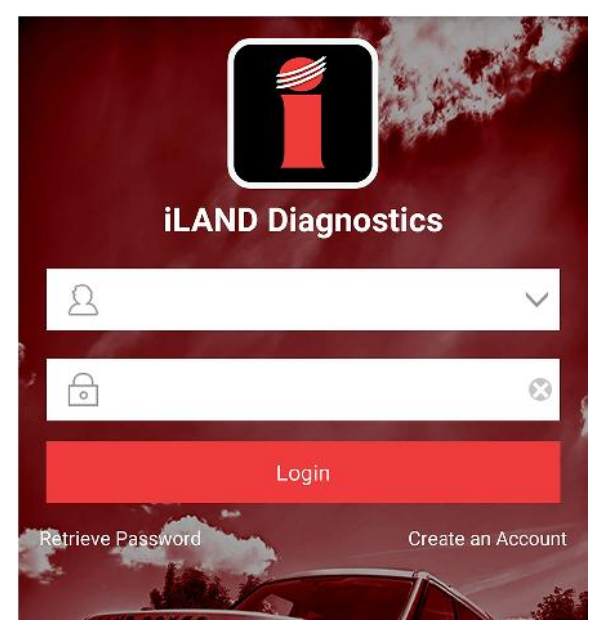

Open the iLAND Diagnostics app and select **Create an Account**.

#### **2. Set Your User Details**

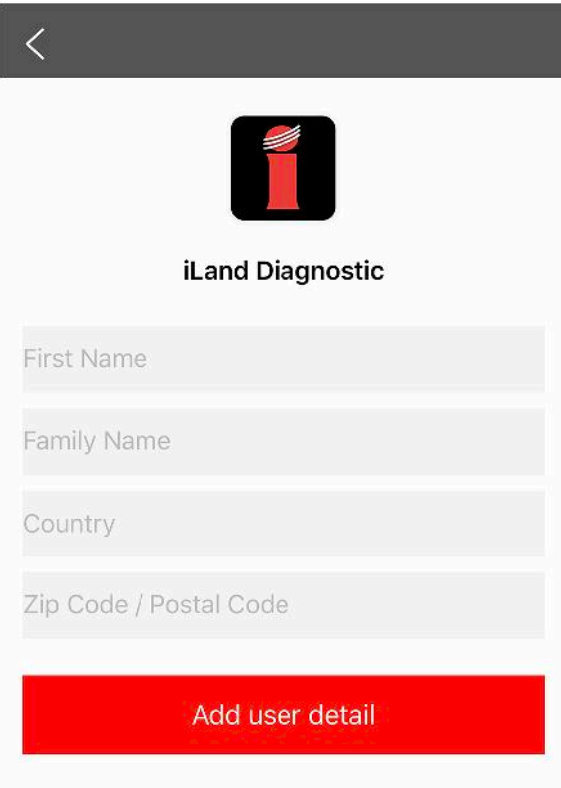

Fill out the noted fields with your information, then press **Add User Detail** to continue.

#### **3. Enter Your Information**

*NOTE: You* **will not** *be able to change the email address used once your account is created. Therefore, it is very important to enter a valid, accessible email address, and to make a note of the address you used. Any requested password retrievals will be sent to this address.*

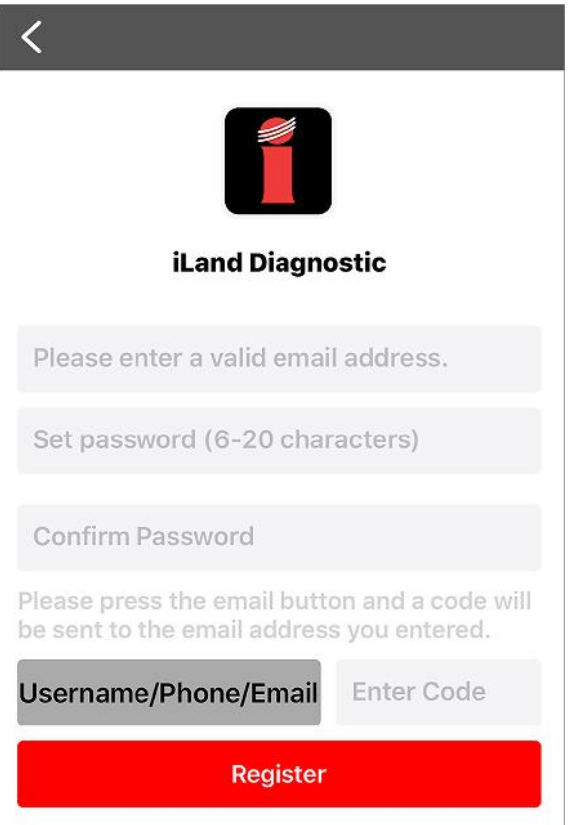

- Enter your email address into the noted field.
- Enter a password of your choice into the noted field. Passwords must be between 6-20 characters in length and can include symbols.
- Confirm your chosen password in the noted field.
- Press the **Username/Phone/Email** button.
- Press **Confirm** at the prompt. A code will be sent to the email address entered in the form.
- Enter the code into the noted field, then press the **Register** button.

Return to ["iLAND App Setup for iOS", page](#page-7-1) 7.

### <span id="page-14-1"></span><span id="page-14-0"></span>**Activating the Diagnostic Tool**

*NOTE: If you have purchased more than one Diagnostic Tool, ensure that the Serial Number printed on the Activation Card matches the Serial Number of the Diagnostic Tool you wish to activate for that user account.*

*NOTE: Once the Diagnostic Tool has been activated on an account, it will be registered to that account ONLY; it cannot be assigned to or used with a different account in the future. Ensure that you have access to the email address of the account you are using to register the Diagnostic Tool.*

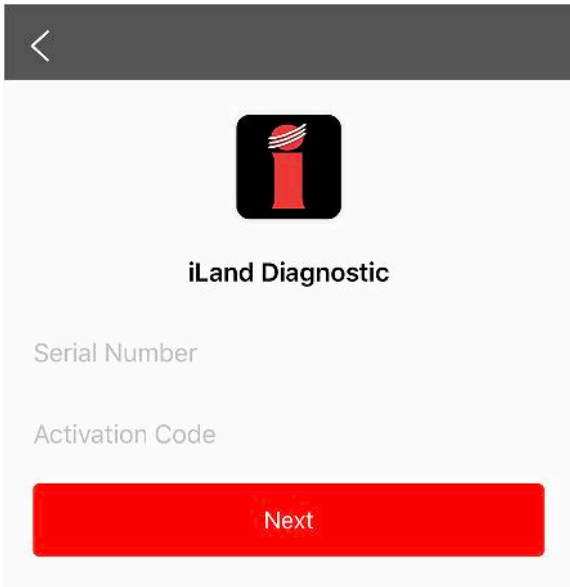

When prompted to activate the Diagnostic Tool, enter the requested information into the noted fields:

- **Serial Number:** Enter the Diagnostic Tool Serial Number, which is printed on the tool itself. See ["Diagnostic Tool Overview", page](#page-4-1) 4.
- **Activation Code:** Enter the Activation Code, which is on the Activation Card that comes with the kit. Carefully scratch away the silver coating with a coin to reveal the code printed underneath.
- Press **Next** to continue.

Return to ["iLAND App Setup for iOS", page](#page-7-1) 7.

# <span id="page-15-1"></span><span id="page-15-0"></span>Logging in to the App

To log in to the iLAND app with your account, perform the following steps:

1. Ensure that your device has an internet connection.

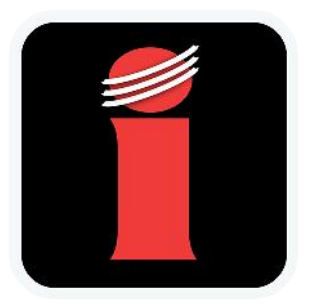

2. Open the iLAND app.

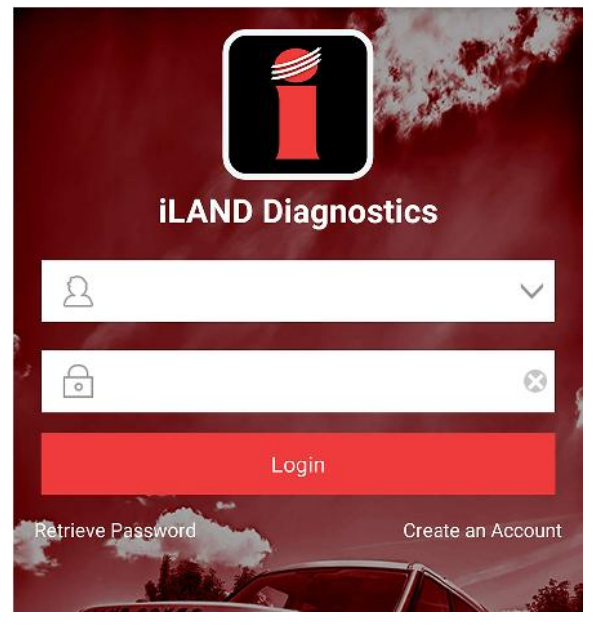

3. If you have not previously logged in to the app from your current device, you will see the above screen. Enter your email address and password into the noted fields and press **Log In** to continue.

*NOTE: In the password field, any characters entered will be automatically hidden for your security.* 

- 4. If you have previously logged in to the app from your current device, the last account used will have the email address auto-filled. You can tap within the field to edit the existing entry, or use the arrow to the right to open a drop-down menu of previously-used email addresses.
- 5. Press **Login** to sign in to your selected account.

### <span id="page-16-0"></span>**Navigating the App**

**Home Page**

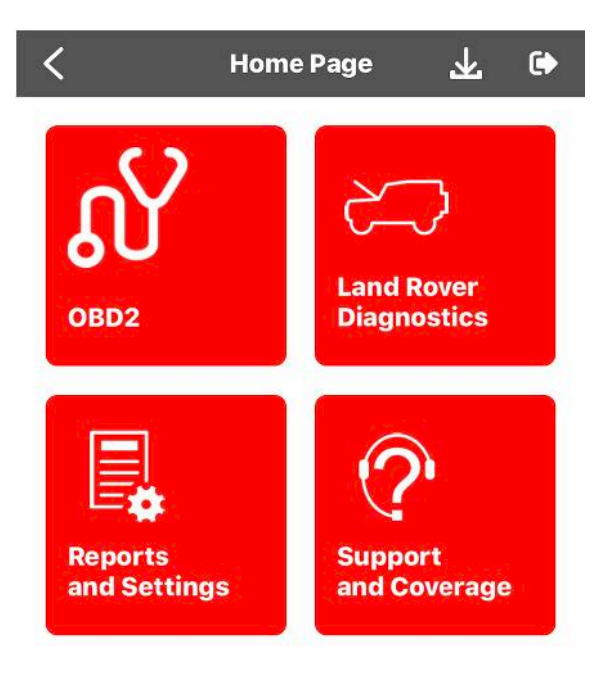

- **EOBD Diagnostics**: Generic diagnostics with no model selection. See "Starting [Diagnostics", page](#page-34-1) 34.
- **Land Rover Diagnostics**: See ["Starting Diagnostics", page](#page-34-1) 34.
- **Reports and Settings**: See ["Reports and Settings", page](#page-18-1) 18.
- **Support and Coverage**: See ["Support and Coverage", page](#page-24-1) 24.
- Press the arrow icon in the upper right to view available software updates. See "App [Software Updates", page](#page-28-1) 28.

The Home Page is the first screen that opens after you have logged into the app. Press an option to select it.

#### **Navigating menus**

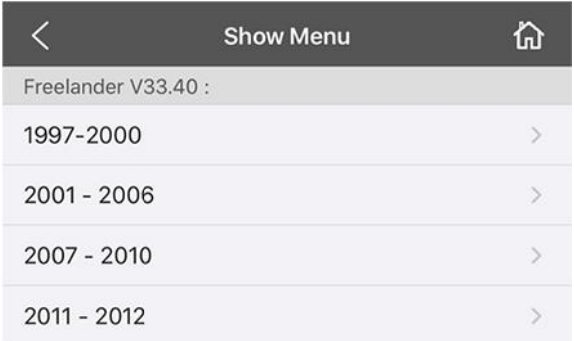

To return to the previous menu, press the arrow in the banner at the top of the screen. In the example shown, you would press **<** to return to the **Show Menu** screen.

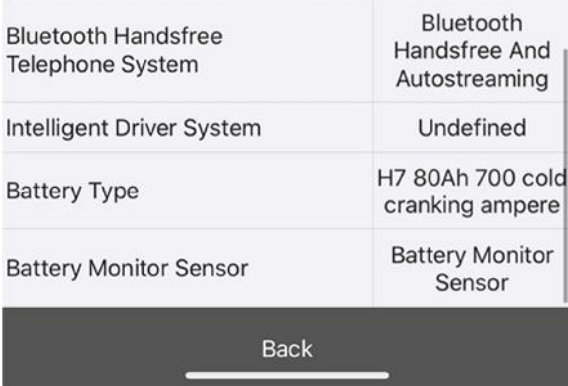

In report-style screens, there is usually a **Back** button at the bottom that you can press to return to the previous screen.

*NOTE: Depending upon the current screen you are backing out of, you may be prompted to confirm the action by pressing Yes. You may also be prompted with a reminder to retrieve the Diagnostic Tool from the vehicle.*

#### <span id="page-18-1"></span><span id="page-18-0"></span>**Reports and Settings**

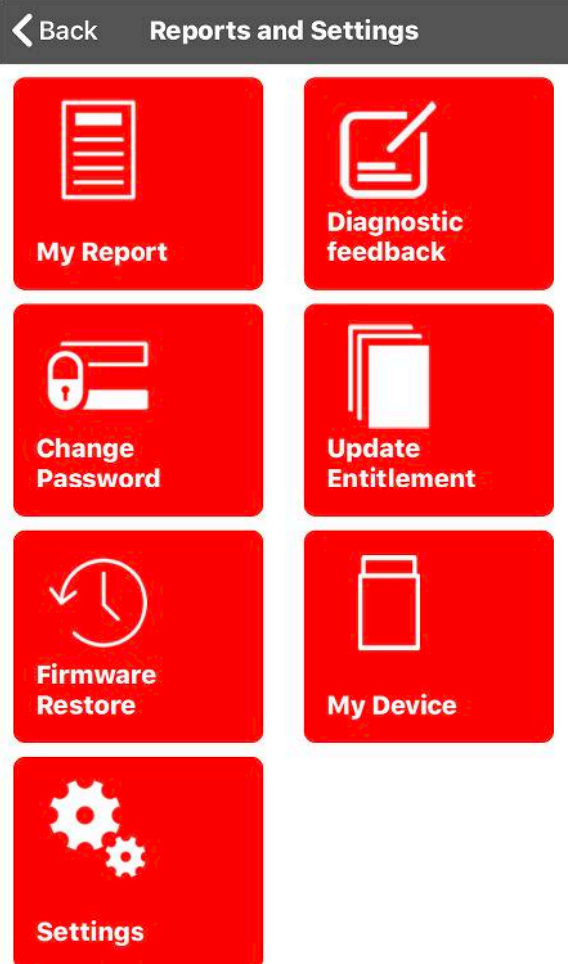

The **Reports and Settings** menu has several options:

- **My Report**: See [page 19.](#page-19-0)
- **Diagnostic Feedback**: See [page 19](#page-19-1).
- **Change Password**: See [page 21](#page-21-0).
- **Update Entitlement**: See [page 21.](#page-21-1)
- **Firmware Restore**: See [page 22](#page-22-0).
- **My Device**: See [page 22.](#page-22-1)
- **Settings**: See [page 23](#page-23-0).

#### <span id="page-19-0"></span>**My Report**

Press **My Report** to view a list of previous Health Reports performed under your account. Press an individual report to view it. For more information on Health Reports, see ["Running a](#page-38-1)  [Health Report", page](#page-38-1) 38.

#### <span id="page-19-1"></span>**Diagnostic Feedback**

To aid in reporting any potential issues with app performance or results (e.g. actuation tests, data streams), use **Diagnostic Feedback** to send details to iLAND support.

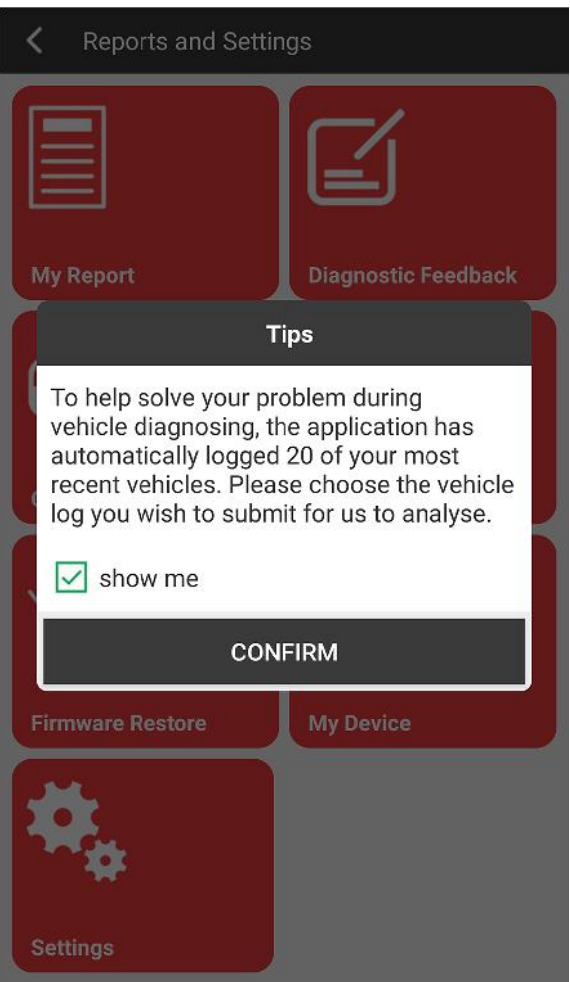

Press **Confirm** on the prompt, then select the vehicle log related to your issue.

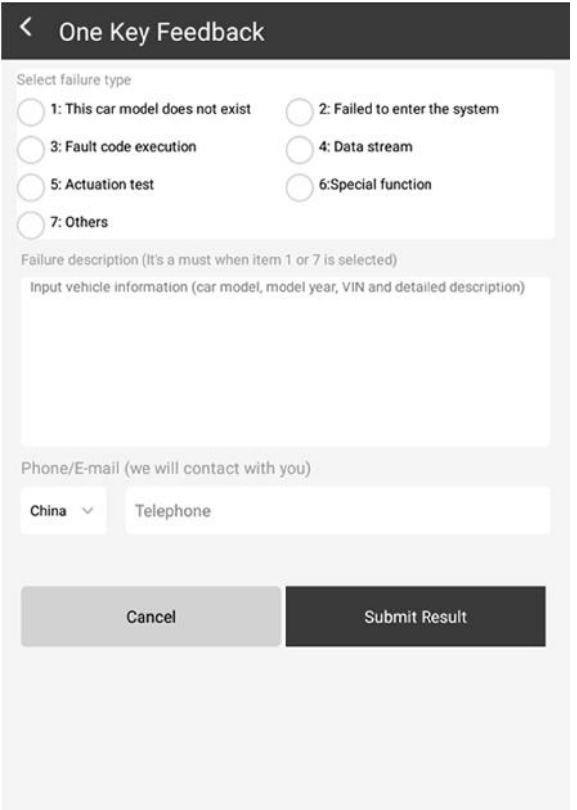

In the form, choose which failure type best describes the issue, then select your country and enter your contact information. Adding a description of the issue is optional, but important in working towards a resolution. If possible, please include:

- Vehicle model and year
- Vehicle Identification Number (VIN)
- Detailed description of the issue

Press **Submit Result** to send the information to iLAND support.

#### <span id="page-21-0"></span>**Change Password**

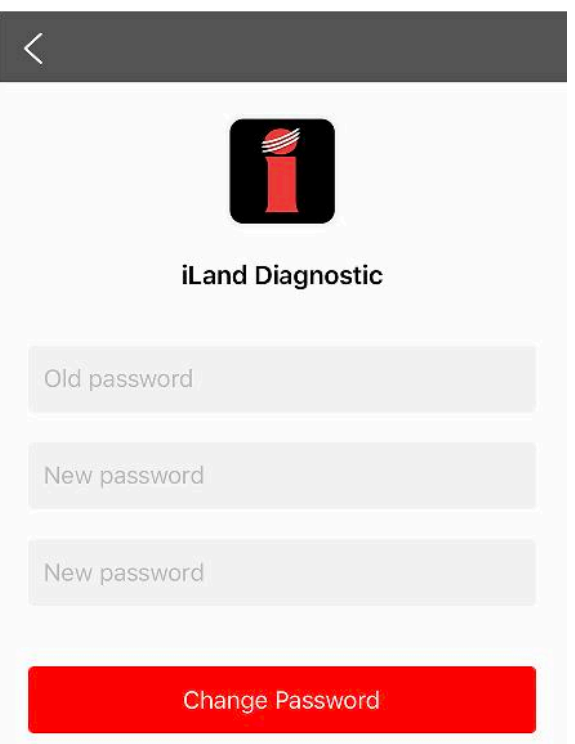

To change the password to your account, press **Change Password**. Enter your old password in the designated field, then enter your new password in the designated fields and press **OK** to submit. You will receive a prompt if the password change is successful.

#### <span id="page-21-1"></span>**Update Entitlement**

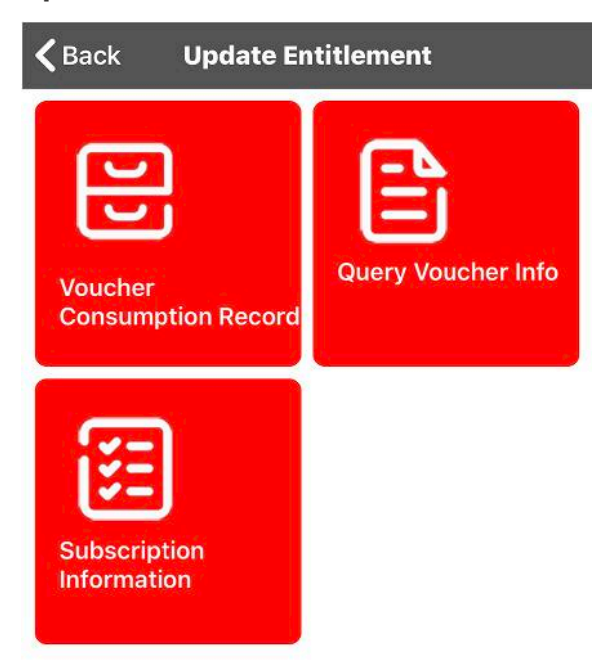

The options under Update Entitlement can be used to view software subscription information and purchase new subscriptions. For more information, see "Software Subscriptions", [page](#page-30-1) 30.

#### <span id="page-22-0"></span>**Firmware Restore**

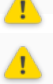

CAUTION: During a firmware restoration, do not perform other operations on your device.

CAUTION: Keep the Diagnostic Tool plugged into the vehicle and powered on throughout the firmware restoration process.

 $\overline{\left\langle \right\rangle }$ If your dongle is experiencing problems you may be advised by technical support to reload the firmware. To do this please follow the steps below: Connect the dongle to a vehicle Ensure vehicle is connected to a battery charger ·Switch vehicle ignition ON -Select 'Firmware Fix' option below **Firmware Fix** 

Note: Whilst dongle firmware is being updated please do not carry out any other task on your device and ensure the dongle remain powered during this time.

If support determines it necessary, this option can be used to restore the current firmware version to your Diagnostic Tool. Follow all prompts and instructions carefully.

#### <span id="page-22-1"></span>**My Device**

く **My Device Serial Number:** 979740000006 **Device Type:** iLand2 **Activate Time:** 2020-07-06 13:58:18

This option displays information on the Diagnostic Tool currently activated on your account, including:

- Serial number
- Device type
- Date of activation

#### <span id="page-23-1"></span><span id="page-23-0"></span>**Settings**

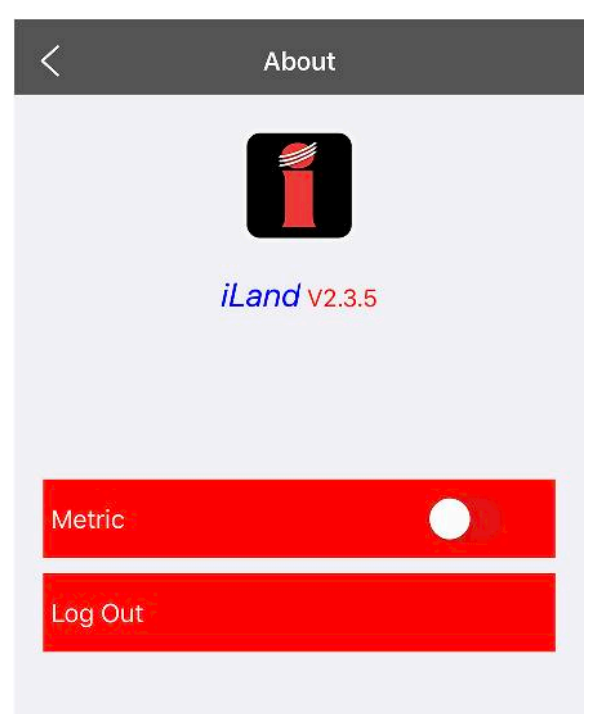

In **Settings**:

- The current version of the iLAND app will be displayed.
- Units of measurement can be toggled between Metric and Imperial.
- Press **Log Out** to log out of the iLAND app.

### <span id="page-24-1"></span><span id="page-24-0"></span>**Support and Coverage**

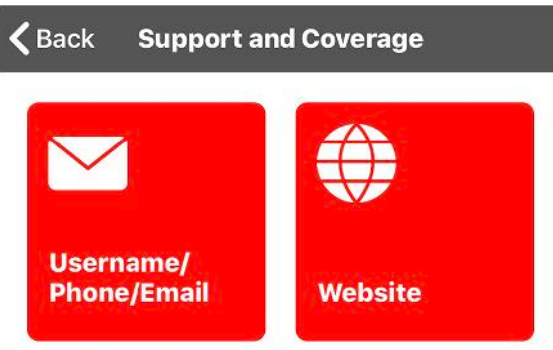

#### In **Support and Coverage**:

- Press **Email** to email iLAND support, then select your email client from the prompt. *NOTE: The email client options displayed depend upon what is currently installed and set up on your device.*
- Press **Website** to view the Atlantic British website.

For additional contact information, see ["Contact Information", page](#page-55-0) 55.

# <span id="page-25-0"></span>**Diagnostic Tool Firmware Updates**

Atlantic British may release firmware updates for your Diagnostic Tool in order to add improvements or resolve issues. To check for an available firmware update:

- 1. Connect the Diagnostic Tool to the vehicle's diagnostic port (see ["Installing the Diagnostic](#page-6-1)  [Tool", page](#page-6-1) 6).
- 2. Switch the vehicle's ignition **ON**.

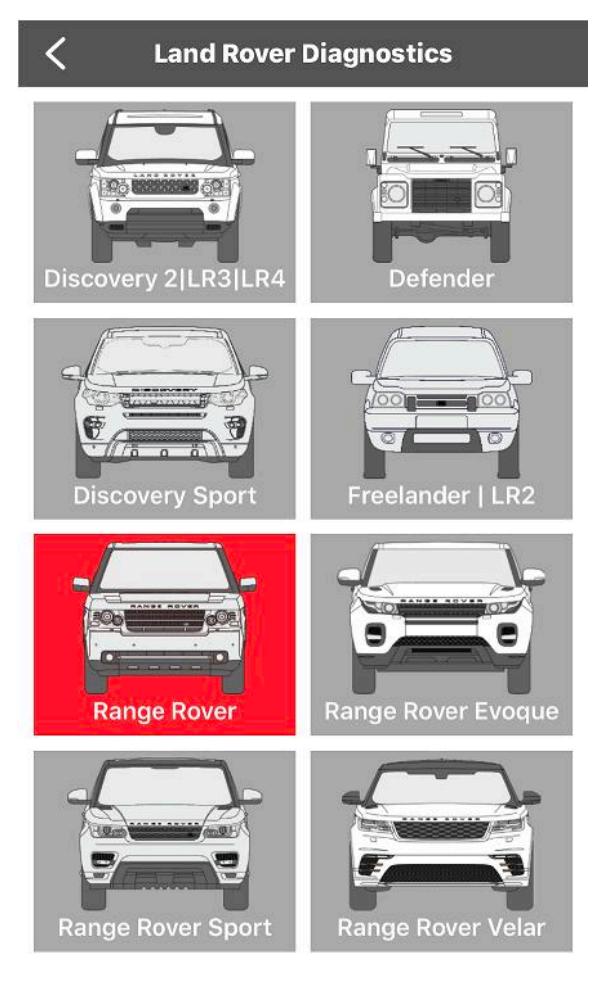

3. Open the iLAND app and select your vehicle model.

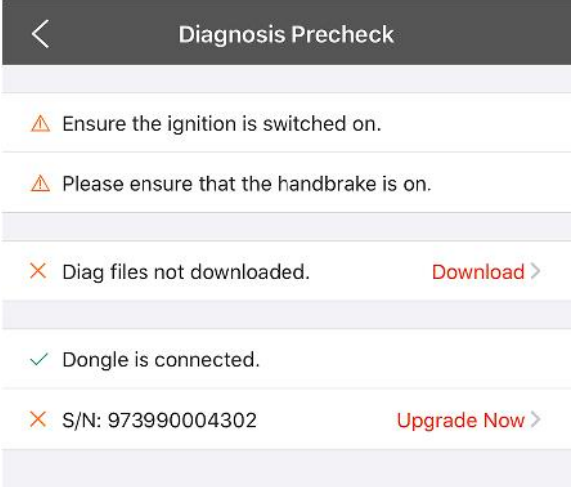

4. The Diagnosis Precheck screen will open. If the app detects that a firmware update is available for the Diagnostic Tool, an X icon will be shown before the Diagnostic Tool serial number. Press **Upgrade Now** when you are ready to begin the firmware update.

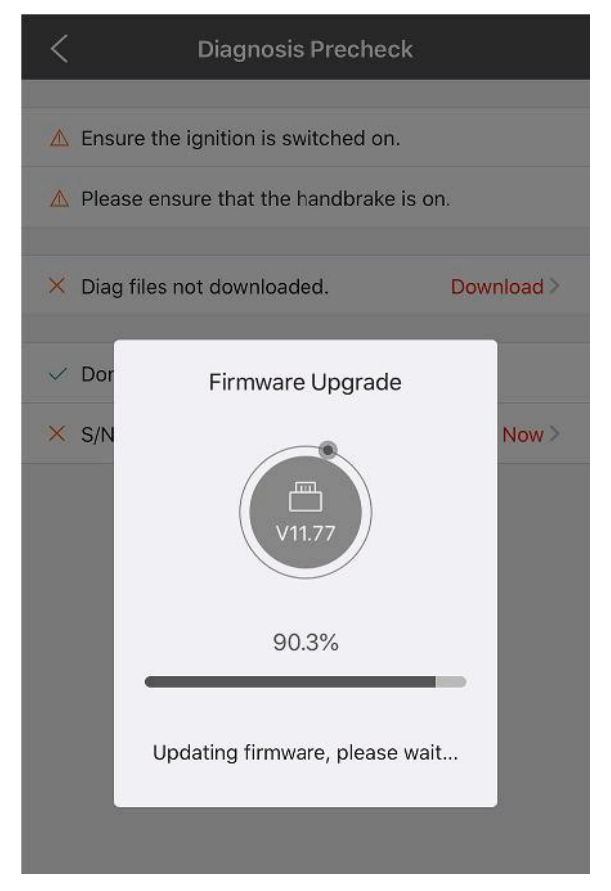

5. Keep your device near the Diagnostic Tool and stay plugged into the vehicle until the update completes.

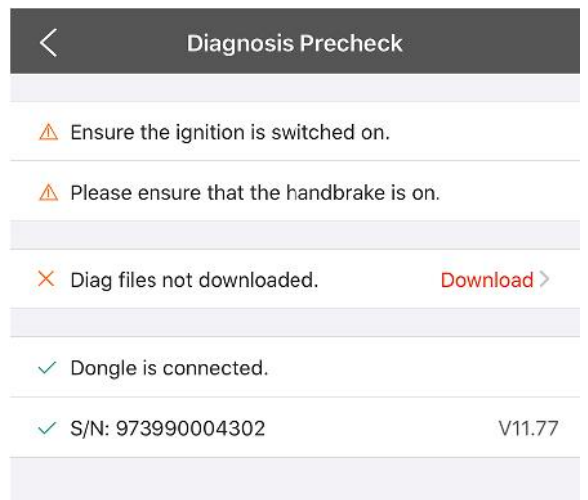

6. When the update is completed, a check icon will be shown before to the Diagnostic Tool serial number, and its current firmware version will be listed after it.

# <span id="page-28-1"></span><span id="page-28-0"></span>**App Software Updates**

When your device is online, the iLAND app will automatically check for software updates for the model(s) you have selected. If a software update is available, you will be prompted by the app to download and install it. Follow the prompts to complete this process and ensure your device maintains an internet connection throughout.

To manually check for software updates:

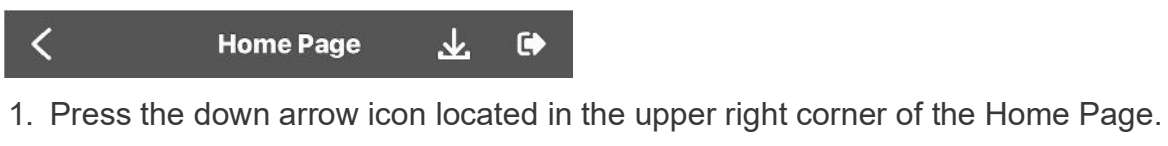

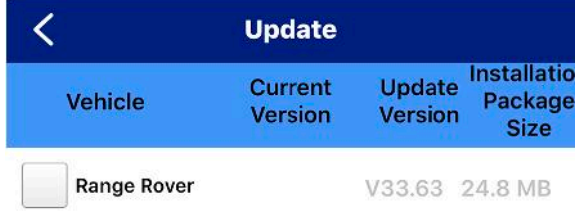

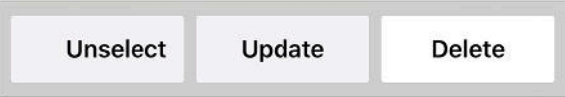

2. If updates are available, press the box next to the update to select it, then press the **Update** button. The download and installation progress will be displayed during the process. After the update has completed, press the **<** arrow at the top left of the screen to return to the previous screen.

# <span id="page-29-0"></span>**Closing the App**

When you exit an app on your mobile device, it usually continues to run on standby in the background. To completely close the app on your device, perform the following steps:

- 1. View all the running apps on your device. How you do this depends on your device.
	- On newer devices without a Home button: From the Home screen, swipe up from the bottom of the screen and hold in the middle of the screen.
	- On older devices with a Home button: Double-press the Home button.
- 2. Swipe left or right to scroll to the app you want to close.
- 3. Swipe up on the preview to close the app.

### <span id="page-30-1"></span><span id="page-30-0"></span>**Software Subscriptions**

The iLAND diagnostic kit includes access to diagnostics and software updates for one Land Rover model for three years from point of activation. This allows access to wireless diagnostics, component configuration, and the latest app software updates as they become available. After the subscription expires, you will need to purchase a new subscription to continue using the diagnostic tool and receiving software updates for that model.

New software subscriptions can be purchased within the app to add additional models, or to extend the entitlement period of a current model. See "Purchasing a new subscription", [page](#page-31-0) 31.

#### **Free initial software**

The iLAND diagnostic kit includes an initial 3-year software subscription. After the first year, and on the anniversary of your activation date, you will be prompted to enter a voucher code to continue with your initial 3-year subscription. To receive this voucher code, please contact technical support with the serial number of your Diagnostic Tool. Additional subscriptions can then be purchased within the app after the first 3 years.

To locate the serial number of your Diagnostic Tool, see ["Diagnostic Tool Overview", page](#page-4-1) 4.

To contact technical support, see ["Contact Information", page](#page-55-0) 55.

#### <span id="page-31-0"></span>**Purchasing a new subscription**

To purchase a new subscription, press **Reports and Settings > Update Entitlement > Enter Voucher Code Information**.

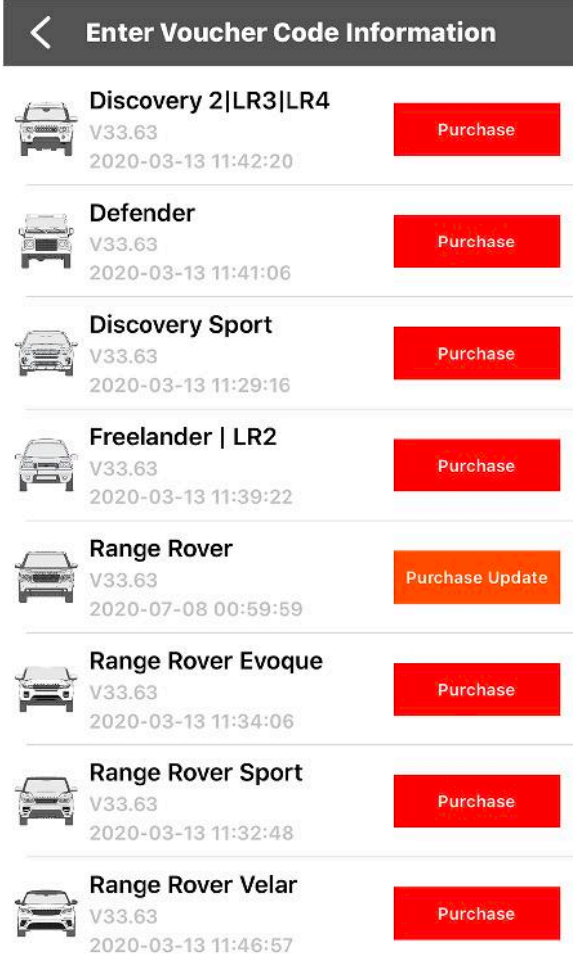

Press **Purchase** next to the model you wish to purchase, then follow the instructions.

#### **Viewing existing subscriptions/voucher codes**

To view the status of subscriptions and voucher codes used by your account:

#### 1. Press **Reports and Settings > Update Entitlement > Voucher Consumption Record**.

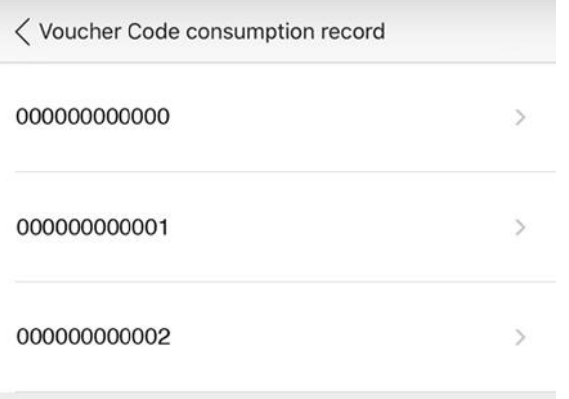

#### 2. On the next screen, select the code you wish to view.

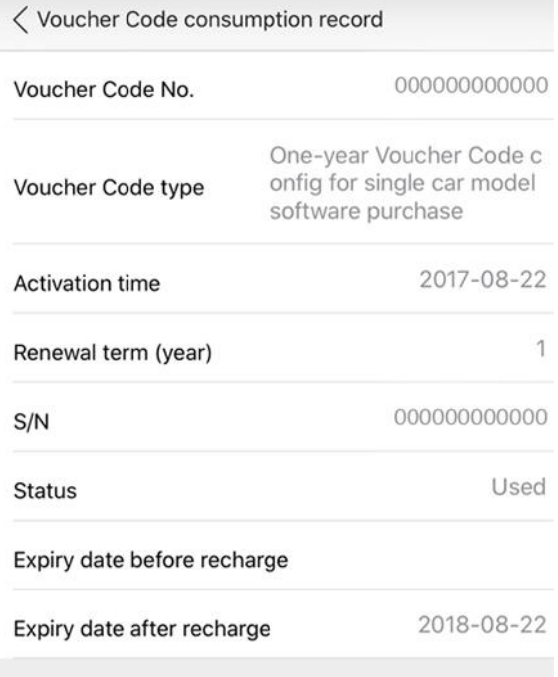

- 3. Once selected, you can view:
	- Voucher Code type
	- Activation time (date the code was activated)
	- Renewal term (length of subscription)
	- S/N (serial number of the Diagnostic Tool to which the code is linked)
	- Status
	- Expiry date before/after recharge

#### **Viewing a voucher code's status**

To view the status of a voucher code, press **Reports and Settings > Update Entitlement > Query Voucher Info**. Enter a voucher code to display its configuration, renewal term, status (e.g. used/unused), and date of activation (if applicable).

# <span id="page-34-1"></span><span id="page-34-0"></span>**Starting Diagnostics**

Once the iLAND app and Diagnostic Tool are activated, you may begin diagnosing vehicles under your current model activation(s).

*NOTE: Bluetooth*® *must be enabled on your device in order for it to communicate with the Diagnostic Tool.*

- 1. Connect the Diagnostic Tool to the vehicle's diagnostic port (see ["Installing the Diagnostic](#page-6-1)  [Tool", page](#page-6-1) 6).
- 2. Switch the vehicle's ignition **ON**.
- 3. Ensure that your device has an internet connection and Bluetooth® is enabled.

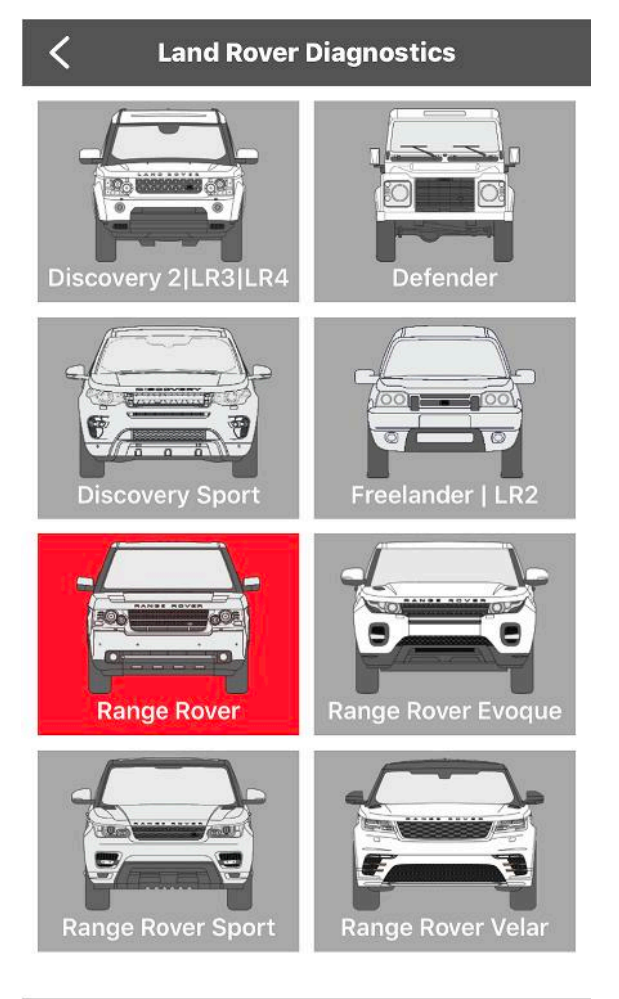

4. Open the iLAND app and select your vehicle model.

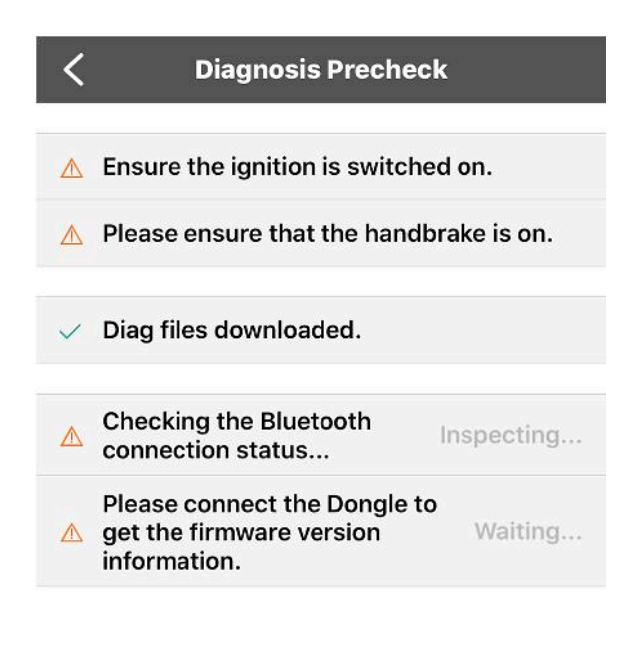

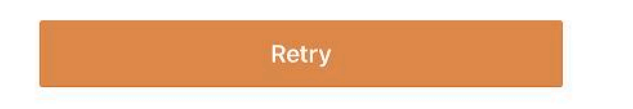

5. On the next screen, the app will automatically attempt to connect via *Bluetooth*® with your Diagnostic Tool.

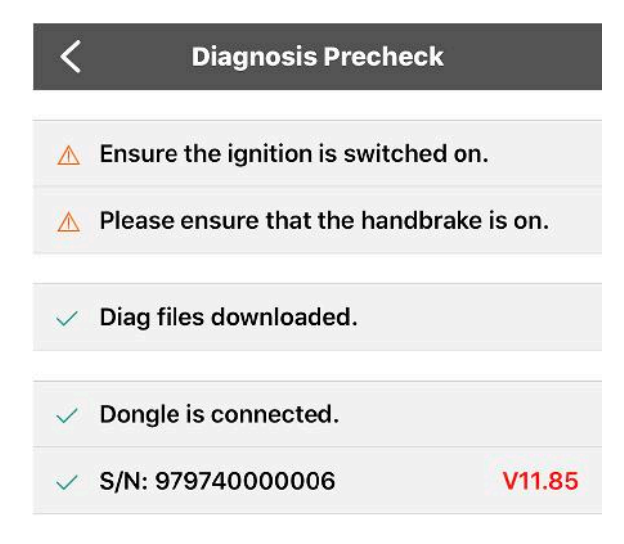

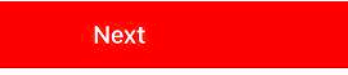

6. Once the connection is successful, press **Next** to continue.

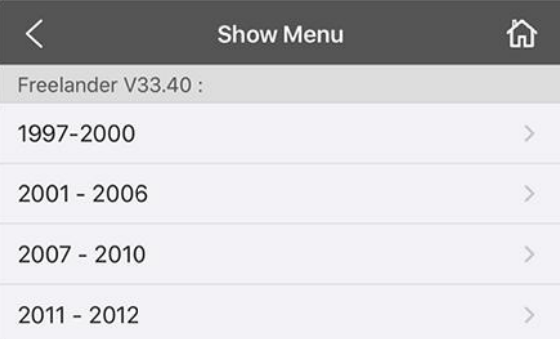

7. Select the model year of your vehicle.

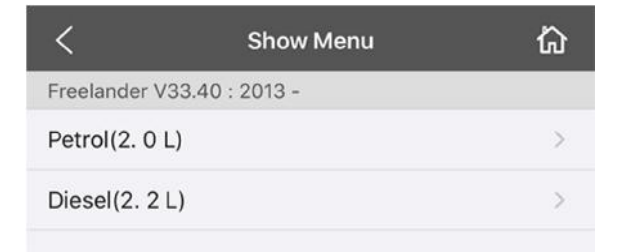

8. Select the vehicle engine type.

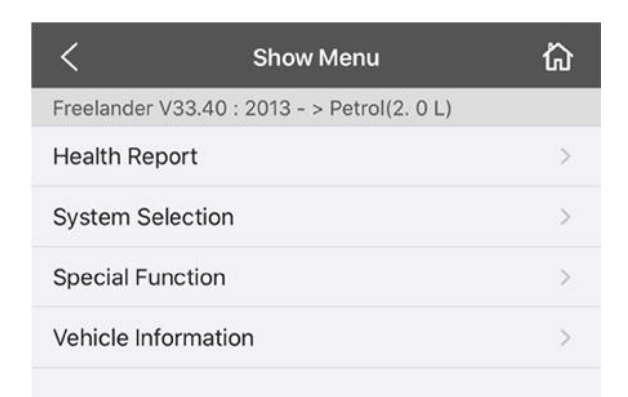

- 9. The next menu will list all available diagnostics and system management functions for that model. These functions usually include:
- **Health Report:** Checks all vehicle systems and lists any existing fault codes. Report can be saved and shared. See ["Running a Health Report", page](#page-38-1) 38.
- **System Selection:** Lists each system on the vehicle that can be diagnosed. Options include:
	- Reading and clearing fault codes (see ["System Selection", page](#page-41-1) 41)
	- Viewing live data streams
	- Force outputs (if supported)
- **Special Function:** Varies by model and year. There are a wide variety of special functions, such as:
	- System tests
	- Calibration (e.g. sensors, modules)
	- Key programming (if supported)
	- System resets
- **Vehicle Information:** Displays information read from the vehicle, such as:
	- Vehicle Identification Number (VIN)
	- Transmission, fuel, and engine types
	- Fitted/installed options (e.g. tilt sensor, navigation system, power fold mirrors)
	- Enabled/disabled functions (e.g. speedlocking, regional daytime running lamps)

*NOTE: When selecting specific systems and functions, the app will prompt you with instructions throughout each step of the process. Read and follow these steps carefully as instructed by the app, and heed any warnings or cautions.*

# <span id="page-38-1"></span><span id="page-38-0"></span>**Running a Health Report**

A Health Report lists your vehicle's basic information and diagnostic test results in a concise, easy-to-read format. Saving and sharing Health Report files can be useful as a reference for yourself or a customer.

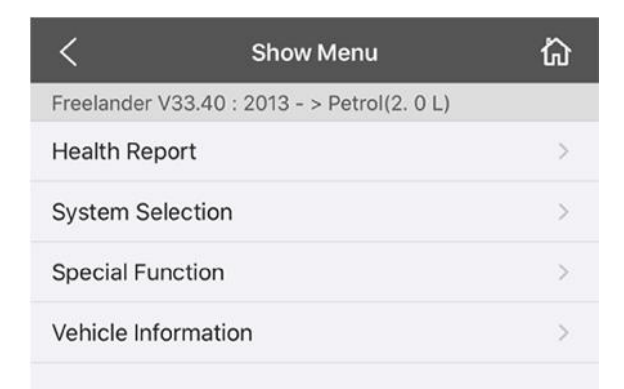

1. After starting diagnostics (see ["Starting Diagnostics", page](#page-34-1) 34), select **Health Report**.

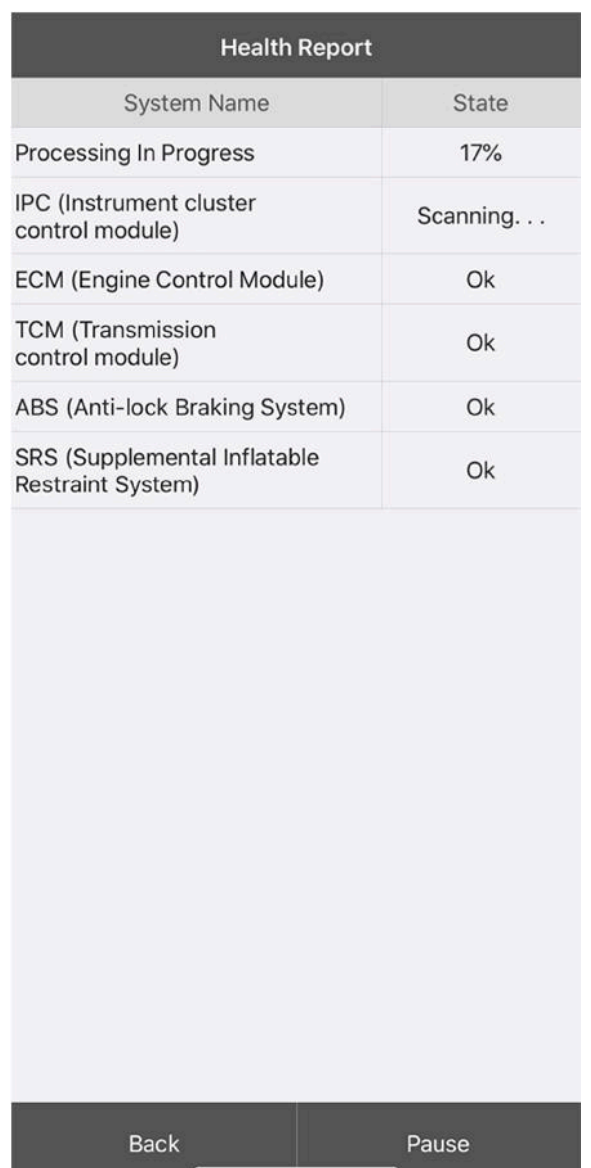

2. The Diagnostic Tool will begin scanning all available systems and report its findings in the app. The progress of the scan will be displayed at the top of the list. Press **Pause** to pause the scan at any time, or **Back** to cancel and return to the previous menu.

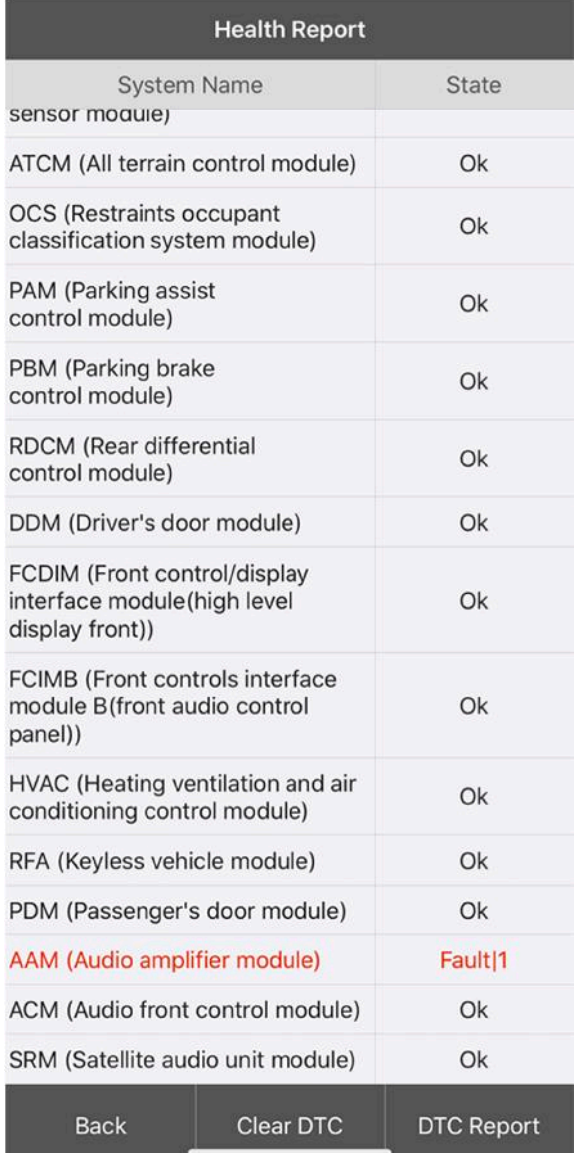

- 3. The progress will disappear from the list once the scan is completed. All scanned system names will be listed, along with the scan results of each. Detected Diagnostic Trouble Codes (DTCs) or "faults" will be highlighted in red text. From here, you can:
- Press a listed fault to view the DTC information.
- Press **Clear DTC** to clear any inactive DTCs across all ECUs.

*NOTE: You will be prompted to confirm this action before DTCs are cleared.*

*NOTE: DTCs will not clear permanently from a system until the issue is repaired or otherwise resolved within the vehicle.*

 Press **DTC Report** to create a report file. Additional information (e.g., owner name, license number) can be optionally added to customize reports. These reports can be saved and shared in PDF format via the available communication options on your device (e.g., email, messaging, file sharing, wireless printer).

*NOTE: An internet connection is required to share reports.*

### <span id="page-41-1"></span><span id="page-41-0"></span>**System Selection**

Using the System Selection option allows (when available) for you to read and clear Diagnostic Trouble Codes (DTCs), as well as read a live data stream from a selected system on the vehicle.

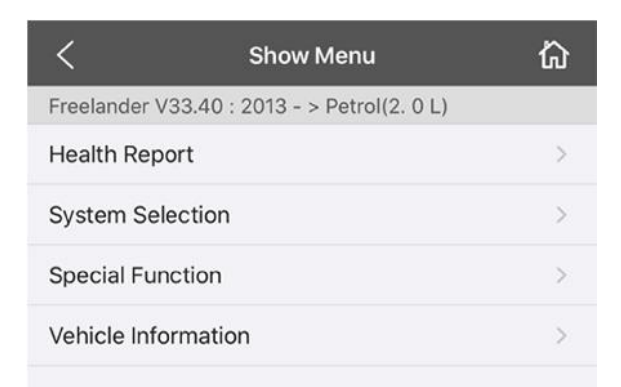

1. After starting diagnostics (see ["Starting Diagnostics", page](#page-34-1) 34), select **System Selection**.

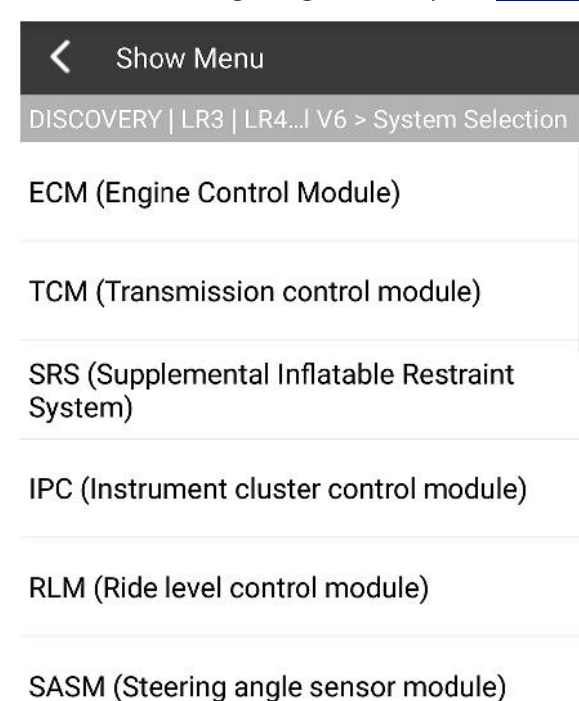

ATCM (All terrain control module)

CCM (Speed control module)

2. Press to select the system to be scanned.

く Show Menu

DISCOVERY | LR3 | LR4...(Engine Control Module)

Version Information

**Read Fault Code** 

**Clear Fault Memory** 

Read Data Stream

**Actuation Test** 

3. The available options for the selected system will be displayed.

#### **Reading fault codes**

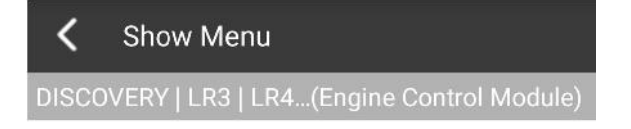

Version Information

**Read Fault Code** 

**Clear Fault Memory** 

Read Data Stream

**Actuation Test** 

1. From the main menu of the selected system, press **Read Fault Code**.

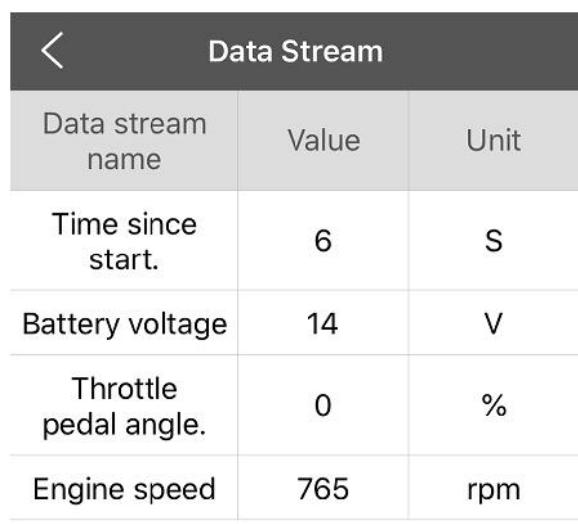

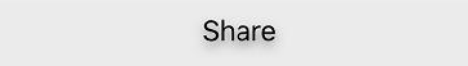

2. The selected system will be scanned, and any stored fault codes will be displayed, along with their DTC designation and current state.

#### **Clearing fault codes**

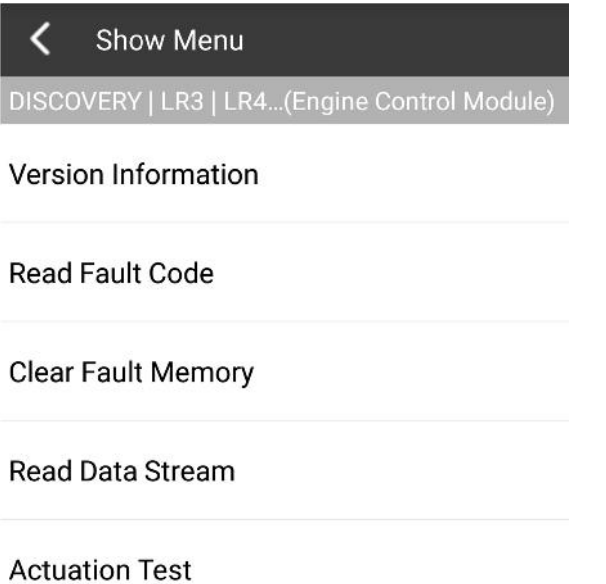

1. From the main menu of the selected system, press **Clear Fault Memory** to clear any **inactive** fault codes from the selected system's Electronic Control Unit (ECU).

*NOTE: Fault codes with an "active" or "intermittent" status cannot be cleared until the underlying issue with the vehicle is resolved and the ECU has updated the code's status to "inactive".*

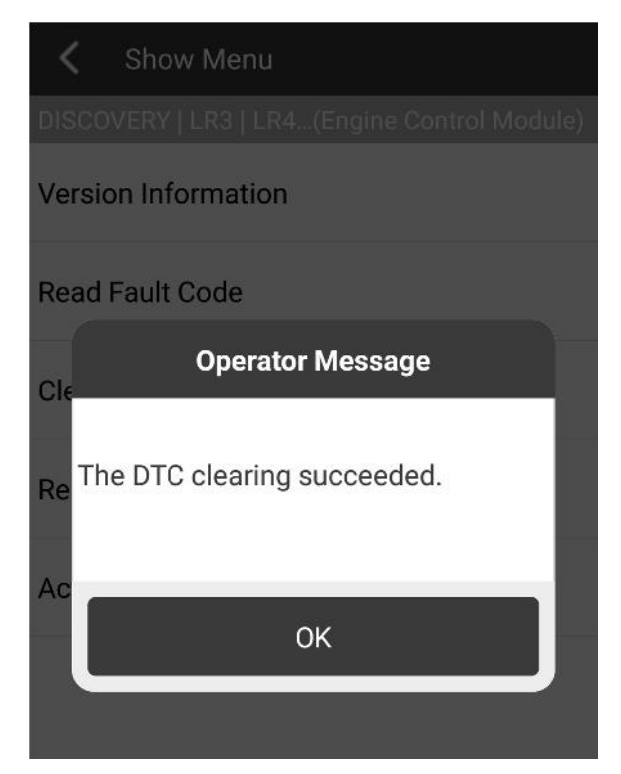

2. You will receive a prompt once the process has completed. Press **OK** to continue.

#### **Viewing live data streams**

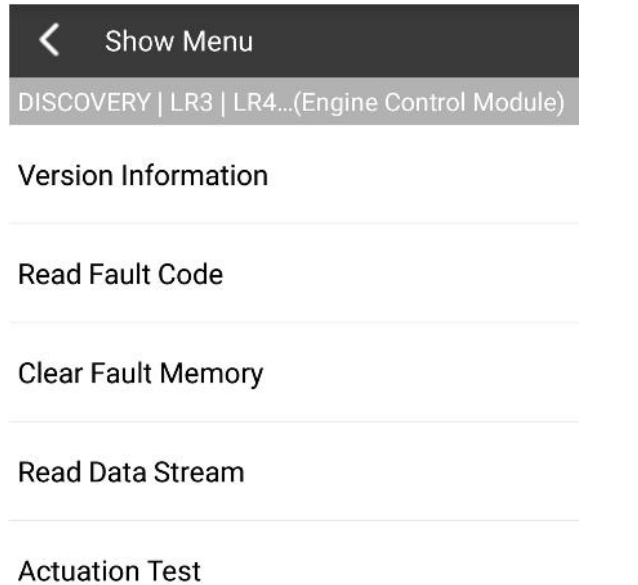

1. From the main menu of the selected system, press **Read Data Stream**.

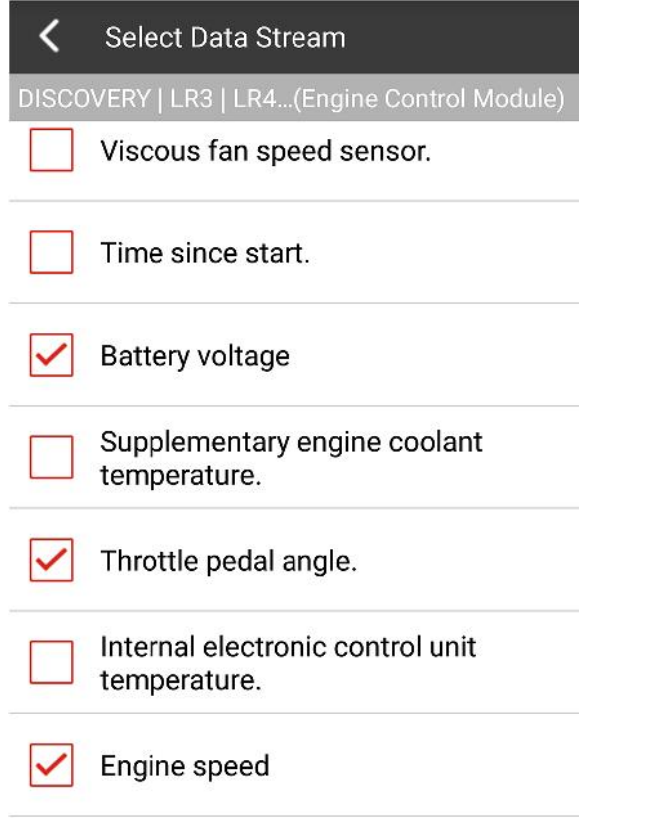

2. Press to check the boxes of each data stream you wish to view, then press **Confirm**.

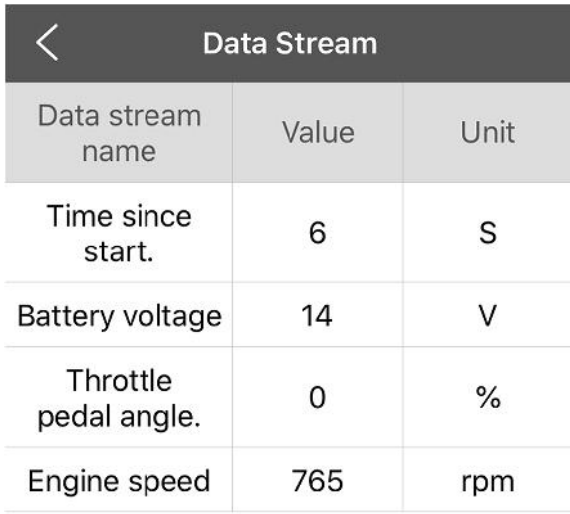

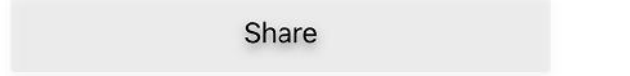

3. On the Value screen, any selected data stream types will be displayed in a table format, along with its current real-time value and unit of measurement. If your total selections create multiple data pages, you can press the arrow icons near the bottom to move between pages.

*NOTE: Units of measurement can be switched between Metric and Imperial in the app settings. See* ["Settings", page](#page-23-0) 23*.*

## <span id="page-47-0"></span>**Special Functions**

*NOTE: Some special function features may disable or damage your vehicle if not performed properly. Atlantic British strongly advises against performing any special function operations on a vehicle without proper knowledge, training, or equipment. Read and follow all instructions and warnings carefully throughout the process.*

Some vehicle repairs, replacements, or services can require programming of the affected system's Electronic Control Unit (ECU) to keep its programming in line with any adjustments to the vehicle. Some examples include:

- Resetting the oil service counter after an oil change
- Programming a new key to work with the vehicle
- Replacing a tire pressure monitoring sensor in the wheel

Atlantic British has a number of how-to videos for common special function features available on their website: www.roverparts.com

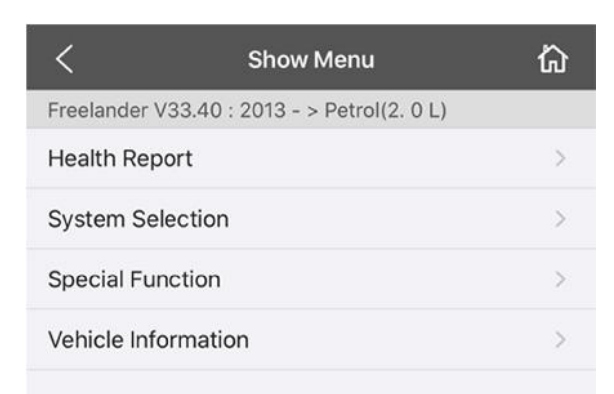

1. After starting diagnostics (see ["Starting Diagnostics", page](#page-34-1) 34), select **Special Function**.

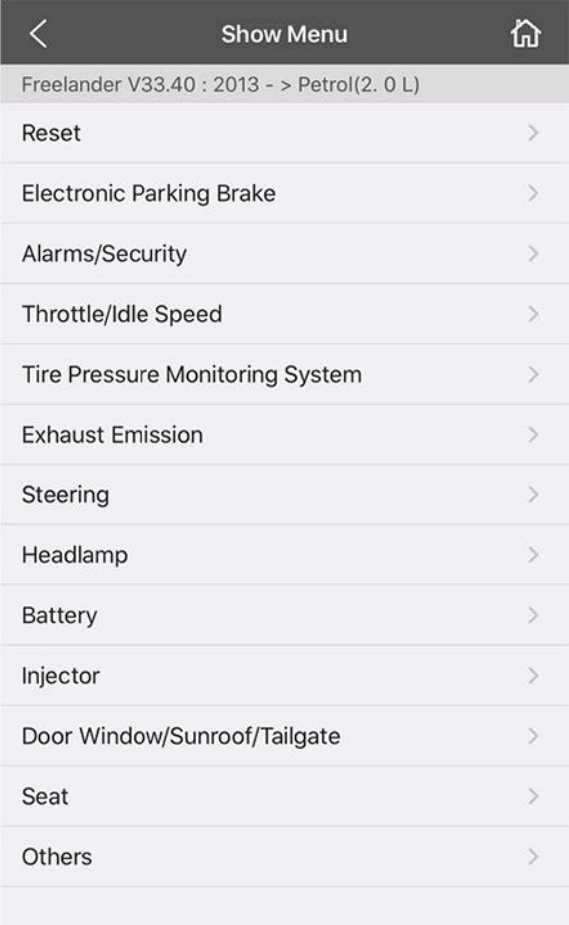

*NOTE: Availability of the listed function is dependent upon the model and year. A listed function may not necessarily be supported; you will be prompted if this is the case.*

2. In the next menu, special functions are contained under functional sub-headings. For example, key programming is usually listed under Alarms/Security or a similar subheading. Menus can vary from model to model and year to year.

Different procedures within the app will have different screens, instructions, warnings, and prompts. **Always read and follow all text carefully before proceeding within the app.**

# <span id="page-49-1"></span><span id="page-49-0"></span>Logging Into the App

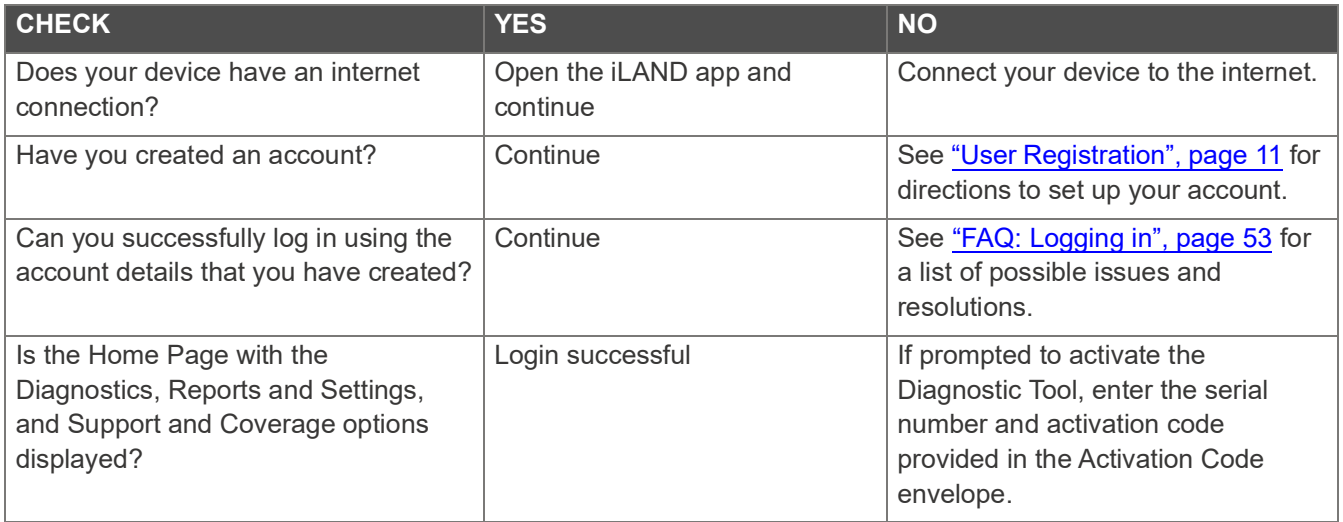

# <span id="page-49-2"></span>**Communicating with the Vehicle**

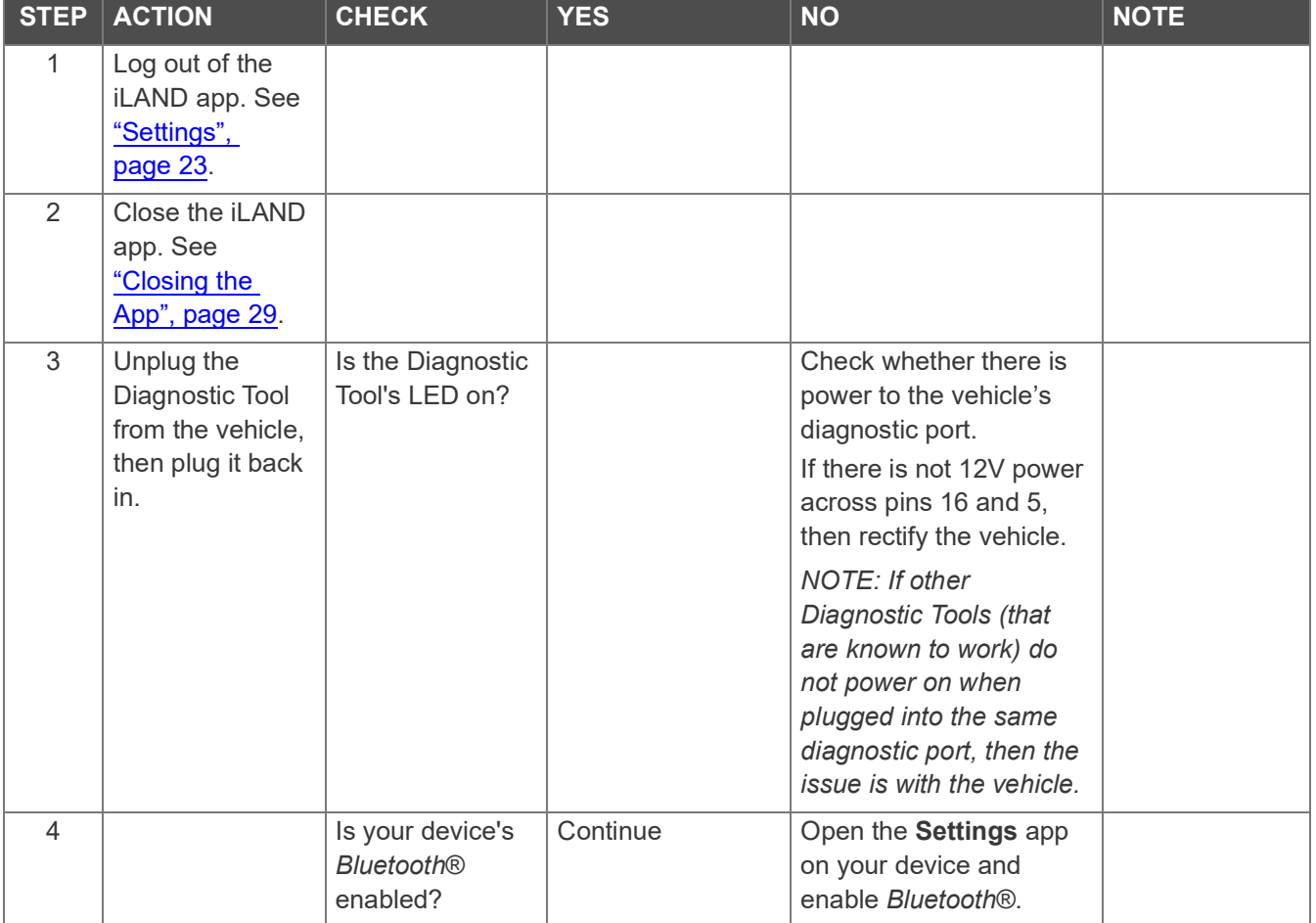

# **Troubleshooting**

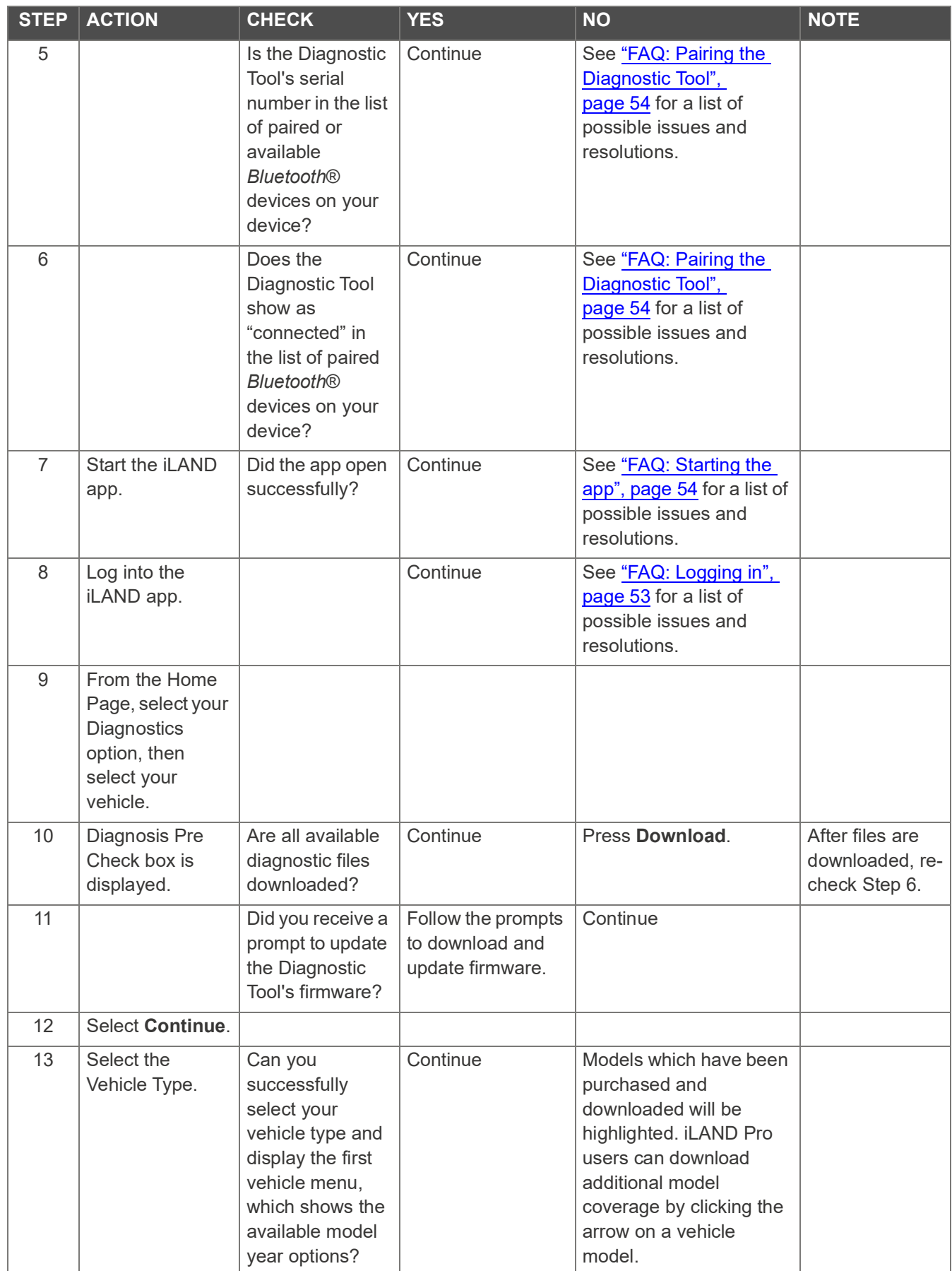

# **Troubleshooting**

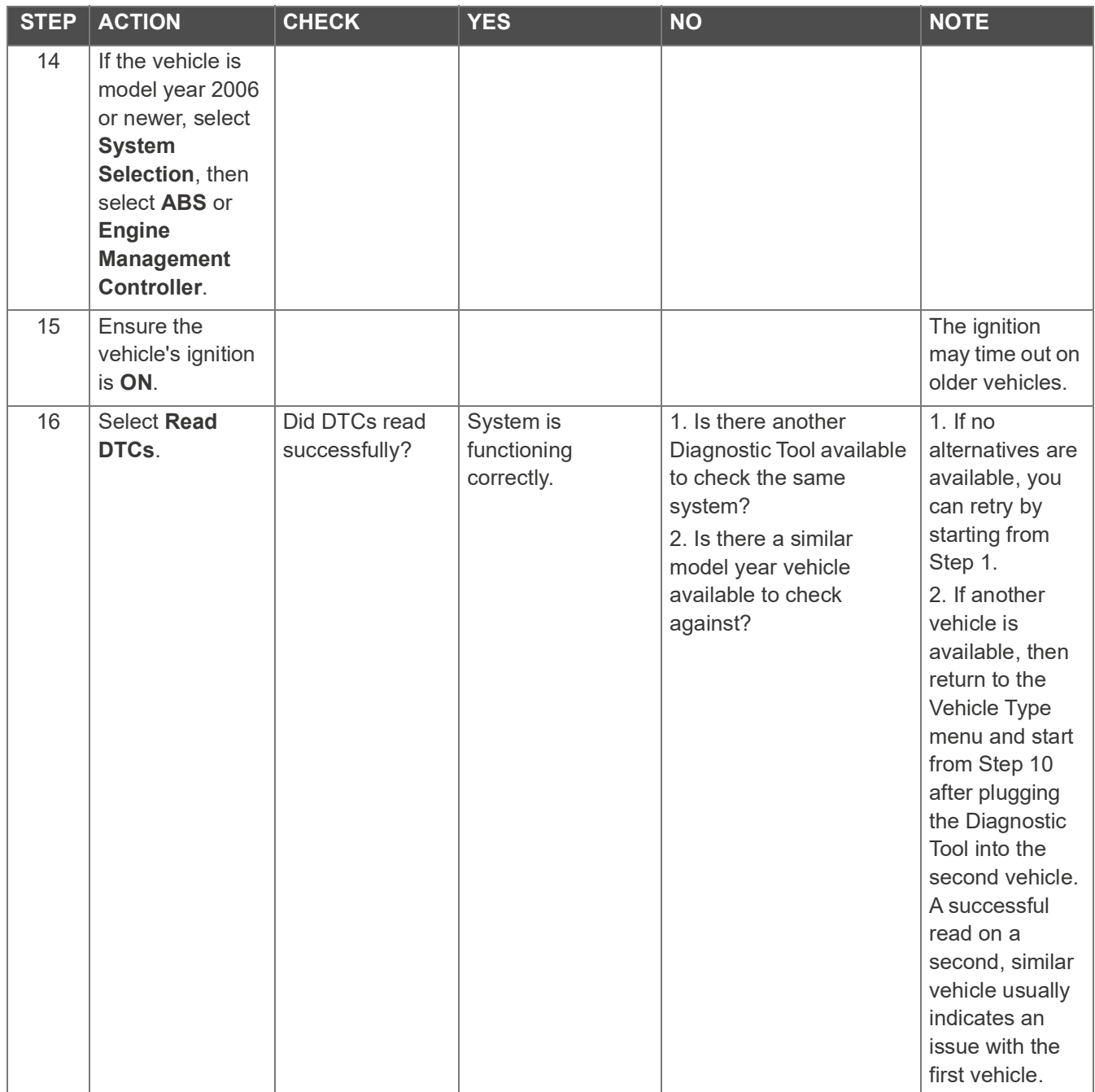

## <span id="page-52-0"></span>**Frequently Asked Questions**

The following section offers troubleshooting tips on certain questions or issues that you may have while using your device.

#### **FAQ: Setup**

#### **Where is the serial number of the Diagnostic Tool?**

The 12-digit serial number is printed on the Diagnostic Tool itself (see ["Diagnostic Tool](#page-4-1)  [Overview", page](#page-4-1) 4). It is also printed on the Activation Card, which is included in the kit.

#### **Where is the Activation Code for the Diagnostic Tool?**

The 8-digit Activation Code is on the Activation Card that comes with the kit. Carefully scratch away the silver coating with a coin to reveal the code printed underneath.

#### **I received a prompt that says my Diagnostic Tool is already activated.**

The Diagnostic Tool can only be activated once, on one user account only. Once it is tied to that user account, it is not required to activate it again.

If you install the iLAND app on a different device, log in to the app with the account tied to the Diagnostic Tool you wish to use. If prompted to activate the Diagnostic Tool during initial setup, select **Cancel** to continue.

Ensure that you are not attempting to activate the Diagnostic Tool a second time using a different email address.

If you continue to receive this prompt, and you are certain that you have not previously activated your Diagnostic Tool, contact Atlantic British for assistance. See ["Contact](#page-55-1)  [Information", page](#page-55-1) 55.

#### **Do I have to create a new user account if I install the iLAND app on a different device?**

No, you do not. After installing the iLAND app on a new device, you can log in with your existing user account.

#### **Do I have to activate the Diagnostic Tool again if I install the iLAND app on a different device?**

No, you do not. Log in to the iLAND app with the account tied to the Diagnostic Tool you wish to use. If prompted to activate the Diagnostic Tool during initial setup, select **Cancel** to continue.

#### <span id="page-53-0"></span>**FAQ: Logging in**

**I receive the message "Network error" when I try to log in.**

This message will appear if your device is not online. Check your device's internet connection.

#### **I receive the message "User Does Not Exist" when I try to log in.**

*NOTE: Once the Diagnostic Tool has been activated on an account, it will be registered to that account ONLY; it cannot be assigned to or used with a different account in the future. Ensure that you have access to the email address of the account you are using to register the Diagnostic Tool.*

If you have not yet created a user account with the email address you entered, you will receive this message. See ["User Registration", page](#page-11-0) 11 for instructions on creating a new account.

If you have already created a user account, but still receive this message:

- Ensure that the email address being entered is the one you used to set up your account.
- Check that you typed the email address correctly. *NOTE: The email address field is not case sensitive.*
- Ensure that there are no spaces before or after the email address.
- If you used a copy/paste or auto-select feature, try typing the email address manually instead.

#### **I receive the prompt "Login failed" when I try to log in.**

*NOTE: The password field is case sensitive.*

- Ensure that you typed your password correctly.
- If you used a copy/paste or auto-select feature, try typing the password manually instead.

If you cannot remember your password, use the **Retrieve Password** link on the Log In page to reset your password. You will need access to the email address used with your account in order to complete the password resetting process.

#### <span id="page-54-1"></span>**FAQ: Starting the app**

**The "Loading" message does not clear, and I cannot continue.**

- Ensure that your device has a good internet connection, whether via WiFi or cellular data. If one connection is weak, try closing the app, switching to a different connection, and opening the app again (e.g. if WiFi is weak, switch to cellular data in your device's settings). See ["Closing the App", page](#page-29-0) 29.
- Ensure that your user account is not logged in on multiple devices. Log off of any other active devices, close the iLAND app on all devices, and then open the app on your chosen device.
- If the above situations do not apply to you, then delete and reinstall the iLAND app on your device, following the correct procedure from the Apple App Store.

#### <span id="page-54-0"></span>**FAQ: Pairing the Diagnostic Tool**

**My Diagnostic Tool's serial number is not listed in my device's Bluetooth® Settings under "Available Devices".**

**or**

#### **My Diagnostic Tool will not connect, even though it shows as paired in my device's Bluetooth® Settings**.

Check for the following conditions:

- Ensure that the Diagnostic Tool is connected to the vehicle and has power. See "Installing" [the Diagnostic Tool", page](#page-6-1) 6.
- If the Diagnostic Tool is paired to any other devices in the vicinity, turn off *Bluetooth*® on that device, or turn the device off.
- If any other aftermarket *Bluetooth*® devices are fitted to the vehicle, power them off.
- Disconnect or power off any other connected *Bluetooth*® devices in the list.

After checking the above, allow your device to continue searching for available *Bluetooth*® devices.

If the search is still not bringing up your Diagnostic Tool's serial number after several minutes, try powering your device off and back on, then disconnect and reconnect the Diagnostic Tool before opening your Settings app.

## <span id="page-55-1"></span><span id="page-55-0"></span>**Contact Information**

#### **Atlantic British**

USA East Coast

6 Enterprise Avenue Clifton Park, NY 12065 Toll Free: (800) 533-2210 Direct\*: (518) 664-6169 Fax\*: (518) 664-6641 \* add "00 (1)" for international

Phone hours: Mon-Thu 8am-7pm (Fri 6pm) EST

Website: www.roverparts.com

Technical support email: iland-app@atlanticbritish.com

#### **British Pacific**

USA West Coast

4109 Guardian Street Simi Valley, CA 93063 Toll Free: (800) 554-4133 Direct: (661) 362-0592

# <span id="page-56-1"></span><span id="page-56-0"></span>**Diagnostic Tool**

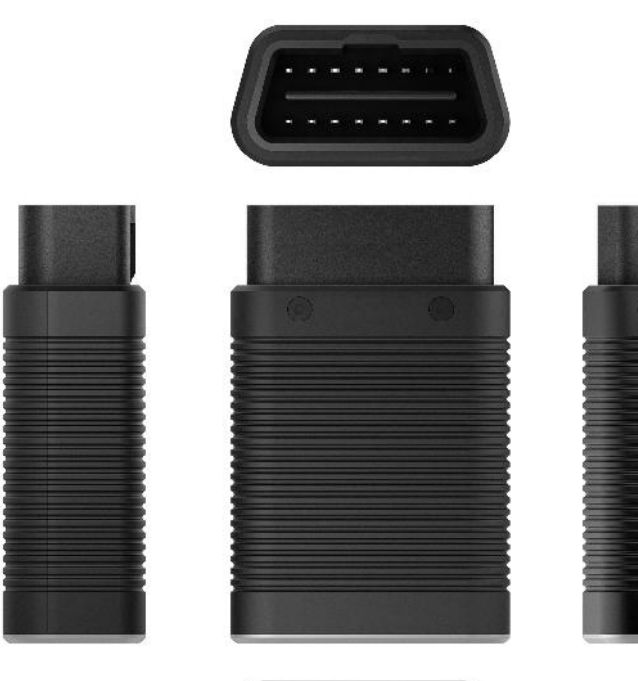

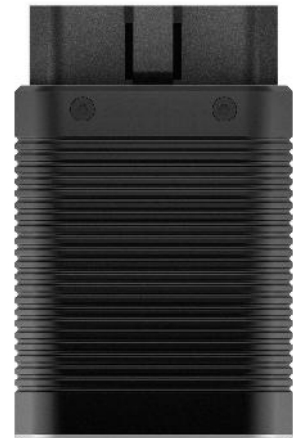

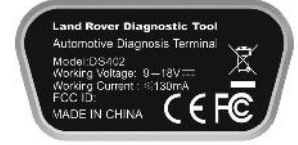

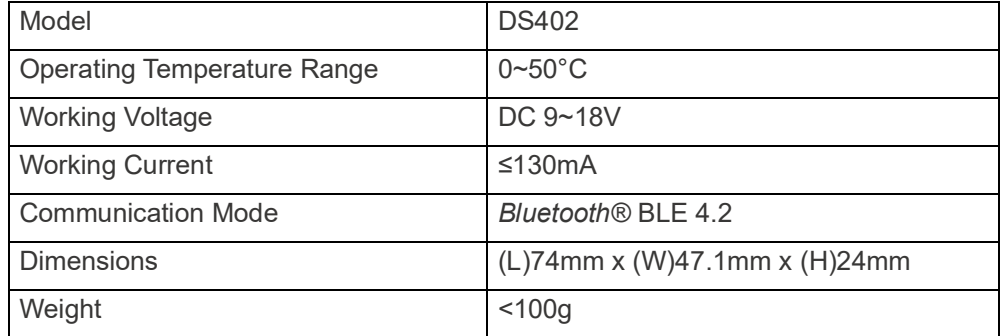